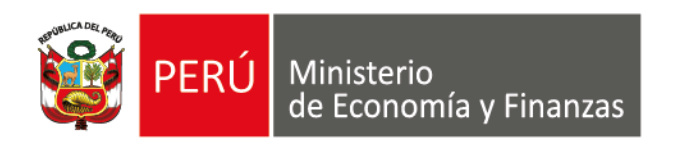

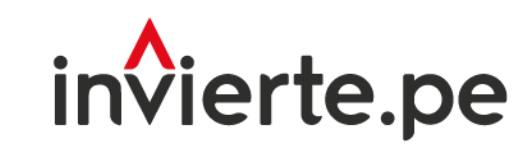

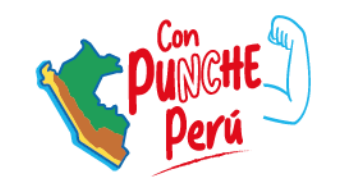

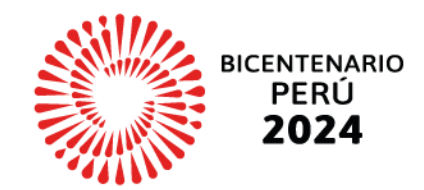

### **Webinar**

## Registro de la Cartera de Inversiones 2025-2027

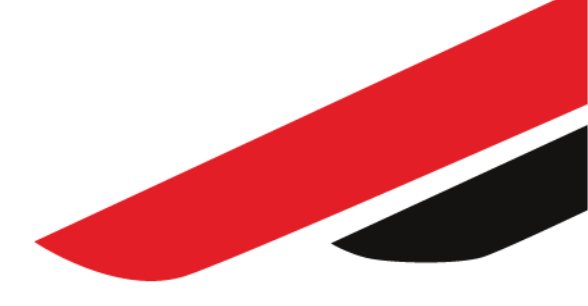

Dirección General de Programación Multianual de Inversiones Dirección de Política y Estrategias de la Inversión Pública Ministerio de Economía y Finanzas

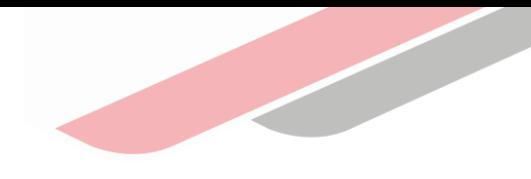

## Objetivo

Desarrollar capacidades en los operadores del SNPMGI para el registro de la cartera de inversiones del Programa Multianual de Inversiones (PMI) y su aprobación, en el Módulo de Programación Multianual de Inversiones.

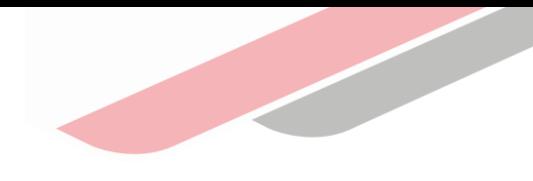

## Contenido

- 1. Acceso al Módulo
- 2. Registro de la cartera de inversiones
- 3. Actualización de inversiones
- 4. Eliminación de inversiones
- 5. Registro de nuevas inversiones
- 6. Edición del registro de inversiones
- 7. Priorización de las inversiones
- 8. Generación de reportes de la cartera de inversiones
- 9. Registro de la aprobación del PMI
- 10. Recomendaciones

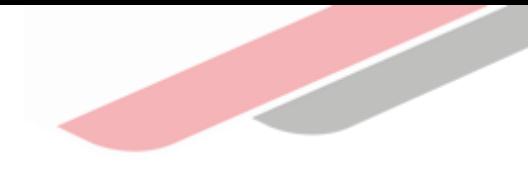

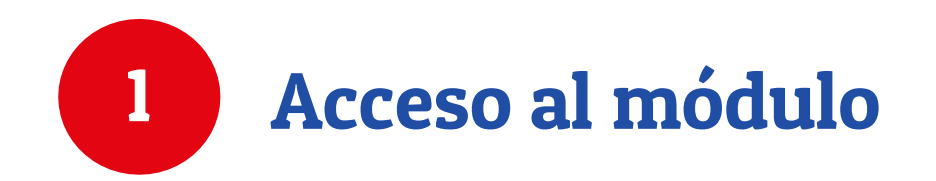

## 1. Acceso al Módulo

### ¿Dónde registro?

En el Módulo de Programación Multianual de Inversiones (MPMI), al cual podrá ingresar a través del portal institucional del Ministerio de Economía y Finanzas (categoría "Inversión Pública", opción "Aplicaciones Informáticas", PMI y Módulo de PMI), o mediante el siguiente enlace:

https://apps4.mineco.gob.pe/sispipapp/

Una vez que ingresa, el usuario visualizará la pantalla principal donde deberá (a) completar el usuario y la contraseña asignada al responsable de la OPMI, (b) ingresar el texto que se muestra en el código de la imagen, y (c) pulsar el botón Ingresar

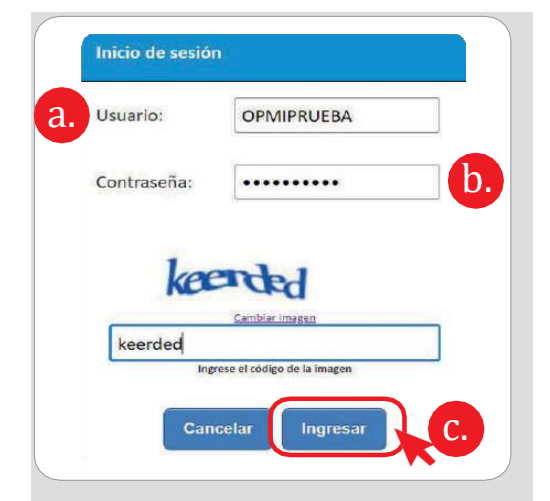

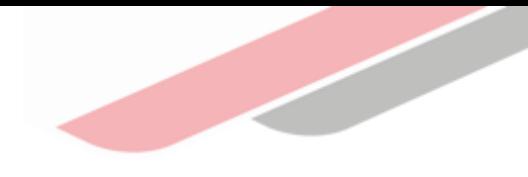

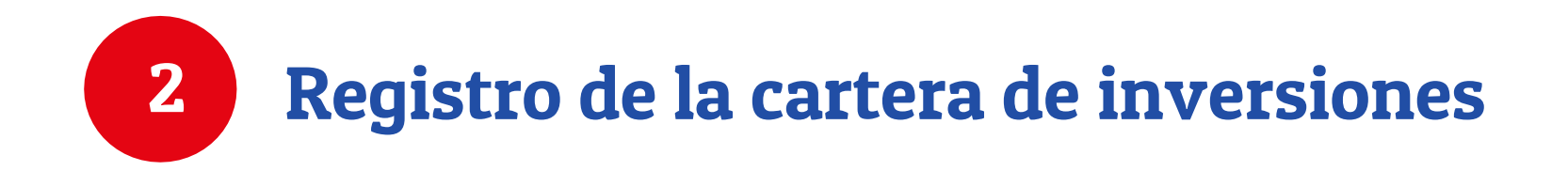

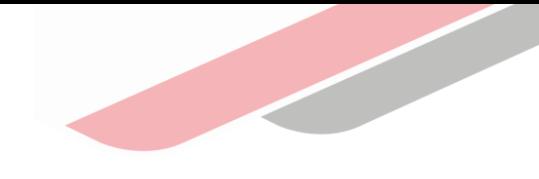

## 2. Registro de la cartera de inversiones

El registro de la cartera de inversiones estará habilitado para los sectores, gobiernos regionales, gobiernos locales y empresas públicas bajo el ámbito del FONAFE incluido ESSALUD, sujetos al Sistema Nacional de Programación Multianual y Gestión de Inversiones. Para iniciar con el registro de la cartera de inversiones del PMI, se deberá realizar lo siguiente:

- a. Desplegar el botón "PMI 2025-2027",
- b. Seleccionar la opción "Programación cartera de inversiones" y
- c. Elegir la opción "Registro"

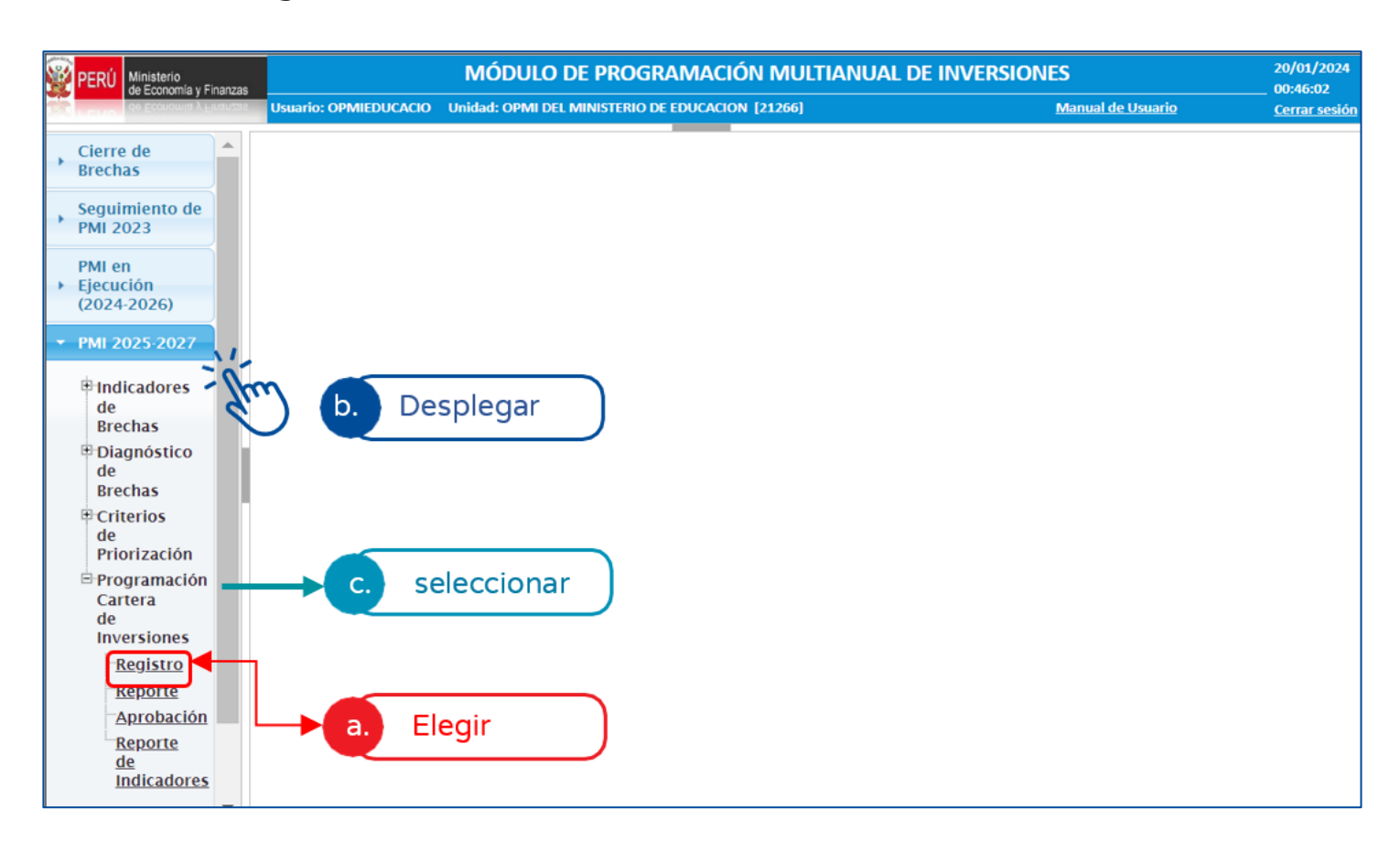

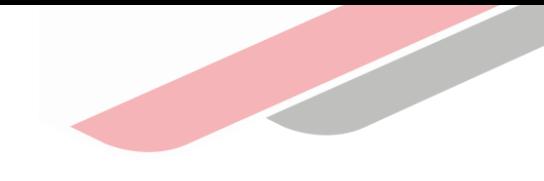

## 2. Registro de la cartera de inversiones

Una vez seleccionada la opción "Registro", el módulo mostrará en la parte superior los montos máximos de programación para cada año, (ver imagen).

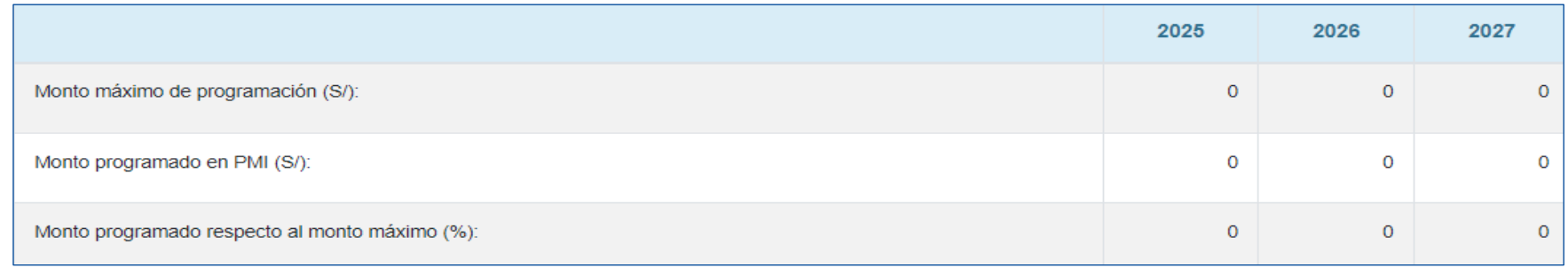

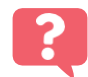

¿Qué pasa si se excede el monto máximo de programación?

Si los montos de las inversiones que has registrado exceden el monto máximo de programación, el MPMI

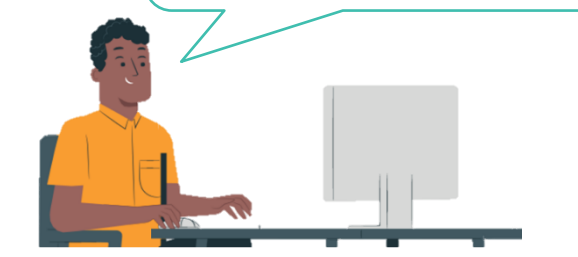

A Información del sistema

Superaste tu techo presupuestal, revisar tus inversiones

#### Recomendación:

Revisar las inversiones programadas y retirar las inversiones que tienen menor avance, por ejemplo, ideas de inversión, inversiones viables, considerando además las brechas prioritarias determinadas por la entidad.

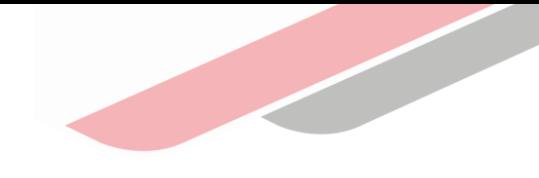

## 2. Registro de la cartera de inversiones

El MPMI mostrará, de manera predeterminada, en color rojo, aquellas inversiones que se encuentran en la cartera de inversiones del PMI vigente, que cuentan con saldo programable o con programación en los años 1, 2 y 3 , (ver imagen).

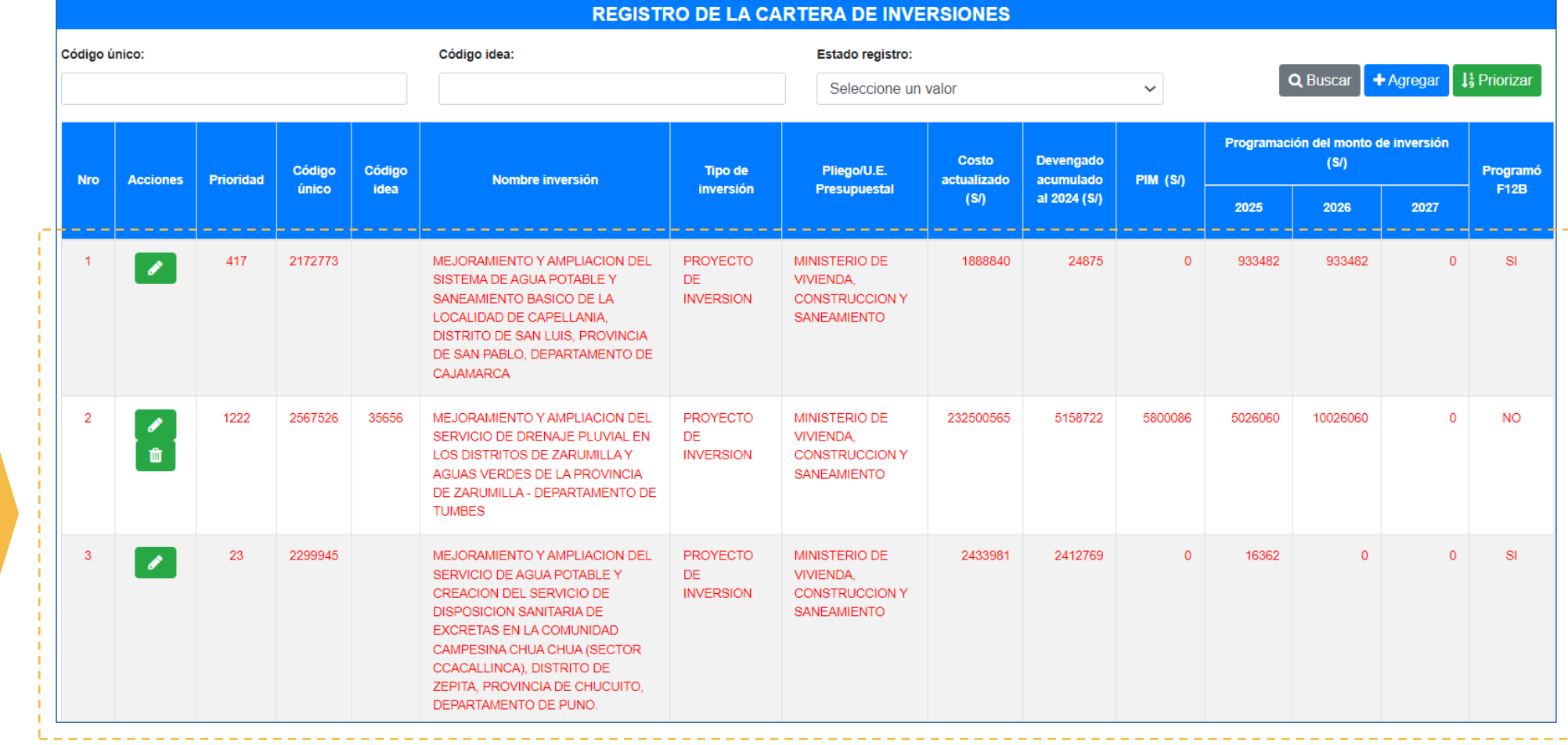

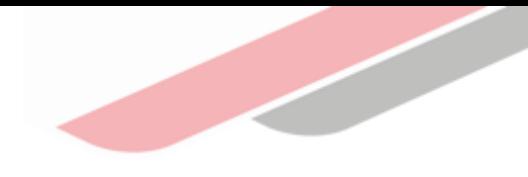

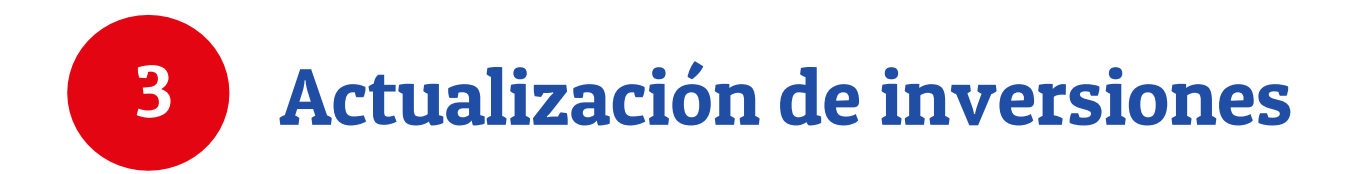

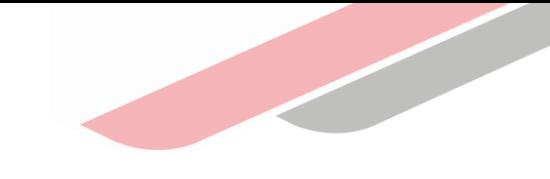

Para realizar la actualización de las inversiones se debe entrar a cada una de las inversiones, para ello deberá seleccionar el ícono "Editar" de cada inversión (ver imagen).

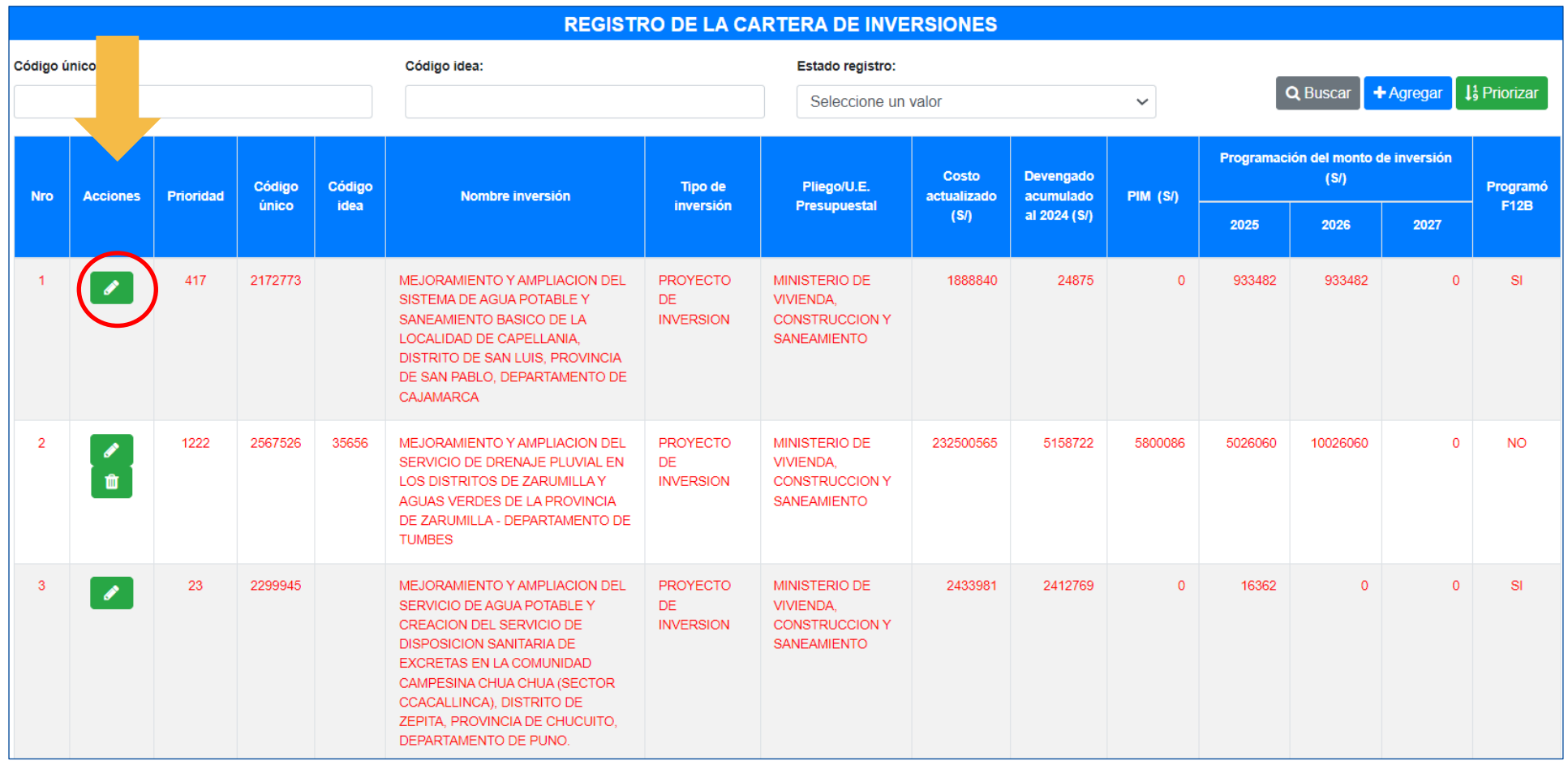

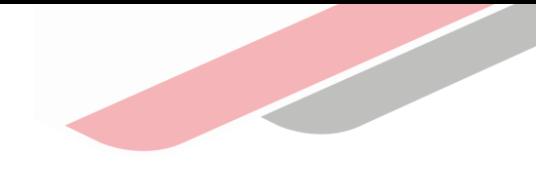

Una vez seleccionado el ícono "Editar" se accederá a la ventana "Registrar Programación" que mostrará toda la información de la inversión, a través de las siguientes secciones que son:

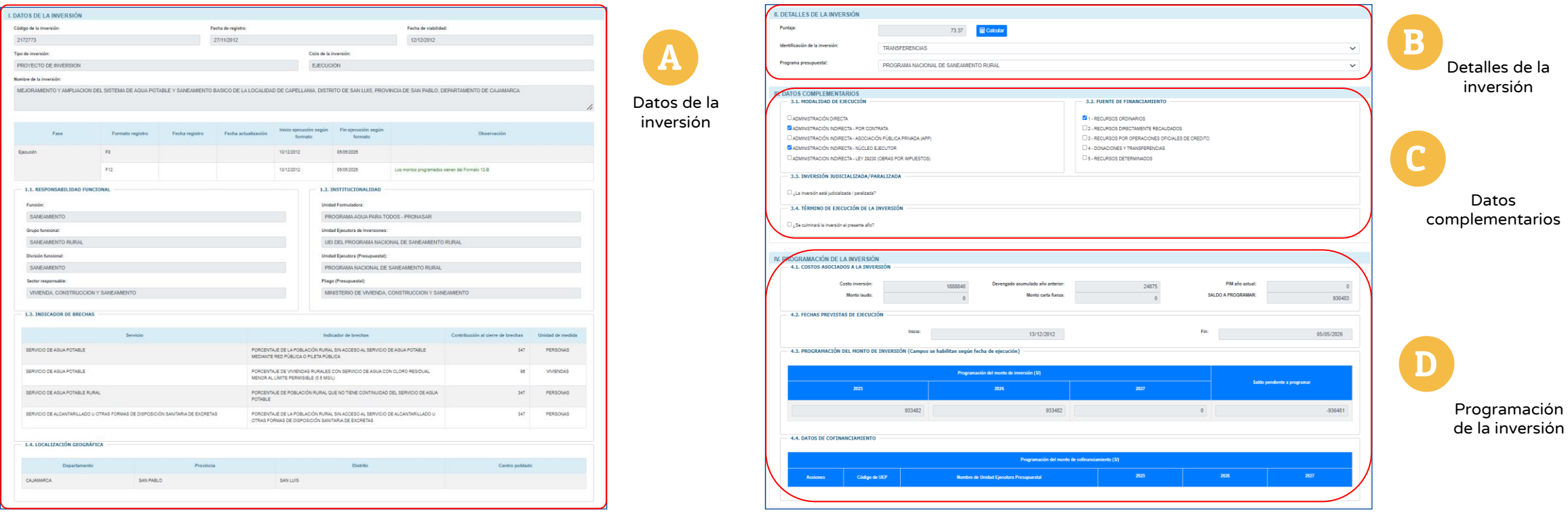

### Sección A. Datos de la Inversión

No es posible editar ningún dato, debido a que corresponden a registros que se realizaron a través del Formato N.° 05, Formato N.° 07, Formato N.° 08, Formato N.° 09 o Formato N.° 12B, en el Banco de Inversiones, (ver imagen).

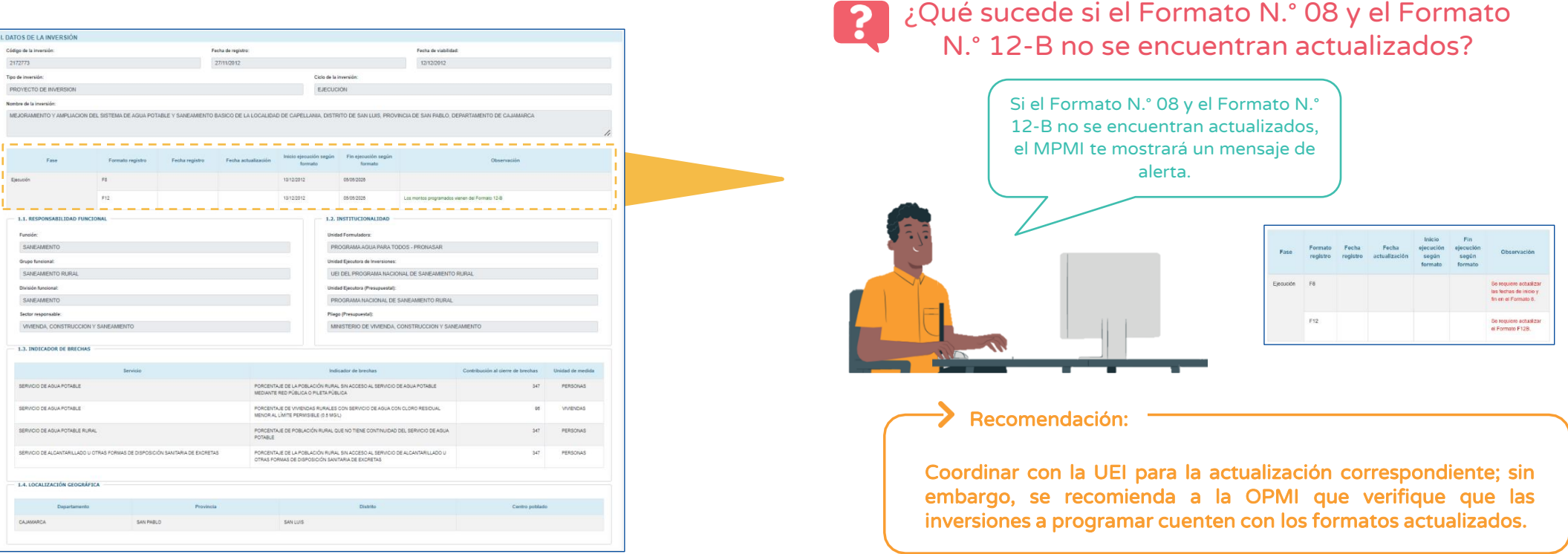

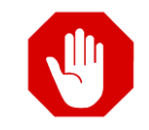

Tener en cuenta que para verificar que el Formato N.° 12-B se encuentra actualizado el MPMI te mostrará un mensaje en color verde indicando que se encuentra actualizado

#### Sección B. Detalles de la Inversión

Se visualizarán tres campos que son: puntaje, identificación de la inversión y programa presupuestal, (ver imagen).

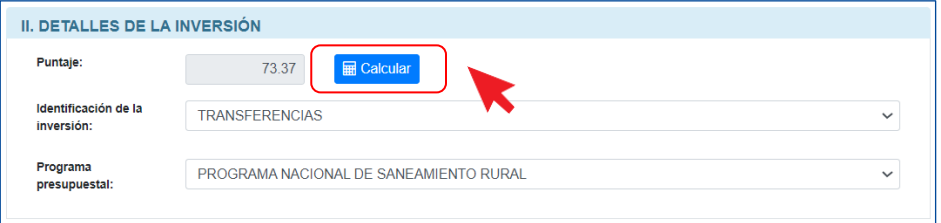

#### 1. Campo Puntaje

Se deberá dar clic al botón "calcular" y el aplicativo mostrará una ventana emergente, (ver imagen). En esta sección los registros se deben realizar de la siguiente manera:

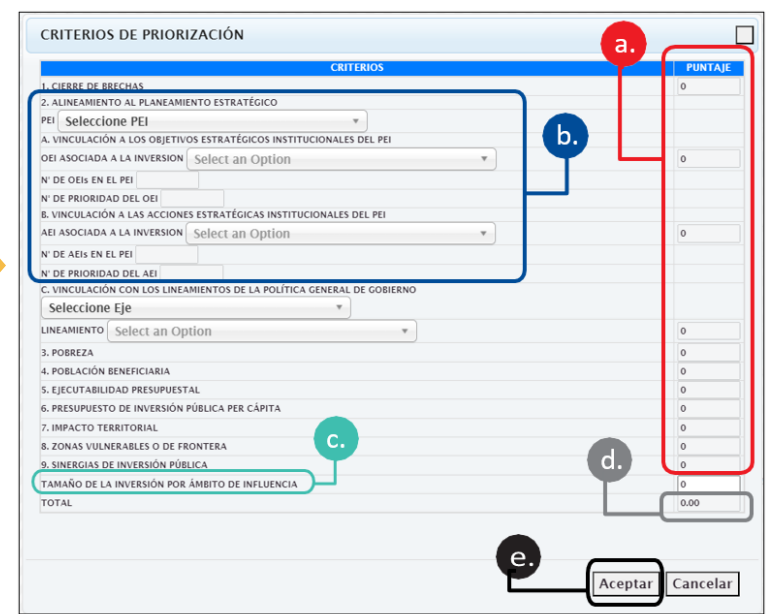

El puntaje se autocompletarán de acuerdo con los pesos establecidos por el sector responsable del servicio que se interviene con la inversión a.

Se deberá seleccionar el PEI, OEI y la AEI a los que se vincula la inversión. Asimismo, se deberán seleccionar el eje y lineamiento de la PGG a los que se vincula la inversión. b.

- Se deberán registrar manualmente, luego de su cálculo correspondiente en las plantillas Excel que contiene los parámetros y fórmulas de cada uno de los criterios específicos de los Sectores c.
- Se deberá registrar el puntaje obtenido en la plantilla Excel. Se debe tener en cuenta que la sumatoria total debe ser igual o menor a 100 d.
- Finalmente, se deberá pulsar el botón "aceptar" y el puntaje de la inversión será guardado e.

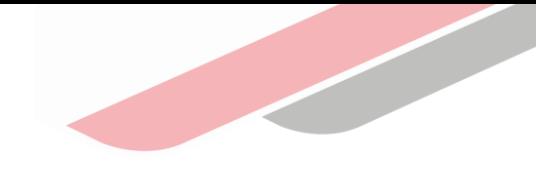

### Sección B. Detalles de la Inversión

#### 2. Campo de identificación de la inversión

Para poder actualizar se deberá dar clic en el menú desplegable y seleccionar la opción que corresponda, (ver imagen).

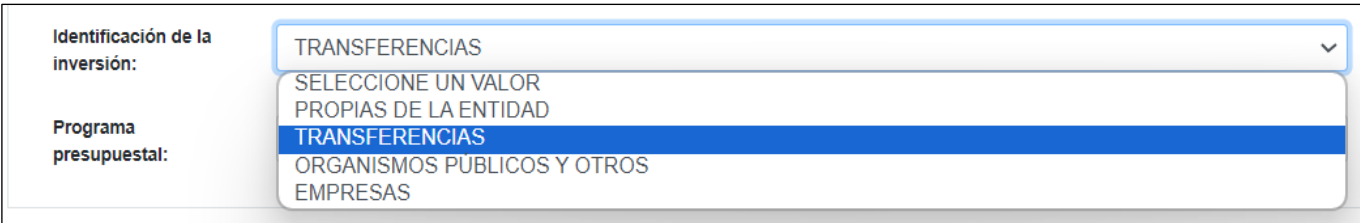

#### 3. Campo de programa presupuestal

Para poder actualizar se deberá dar clic en el menú desplegable y seleccionar la opción que corresponda, (ver imagen).

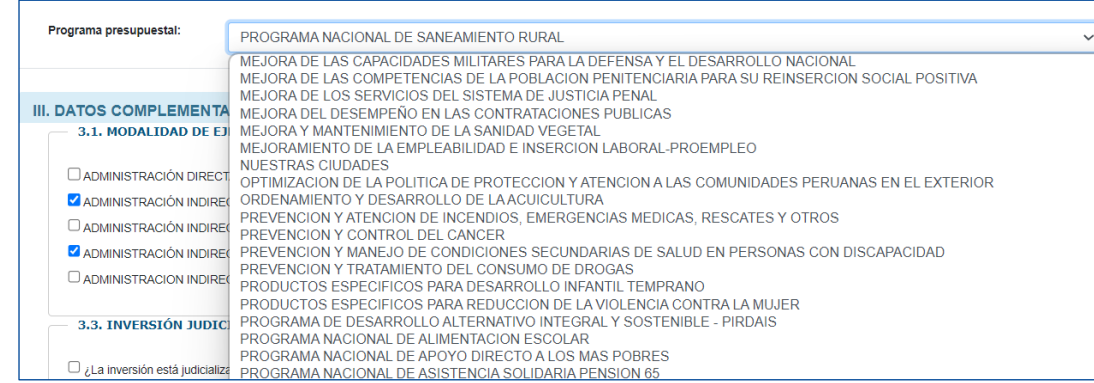

#### Sección C. Datos complementarios

Se deberá registrar o actualizar la modalidad de ejecución de la inversión, la fuente de financiamiento, y marcar si la inversión está judicializada/paralizada, y si la inversión culmina el presente año, (ver imagen).

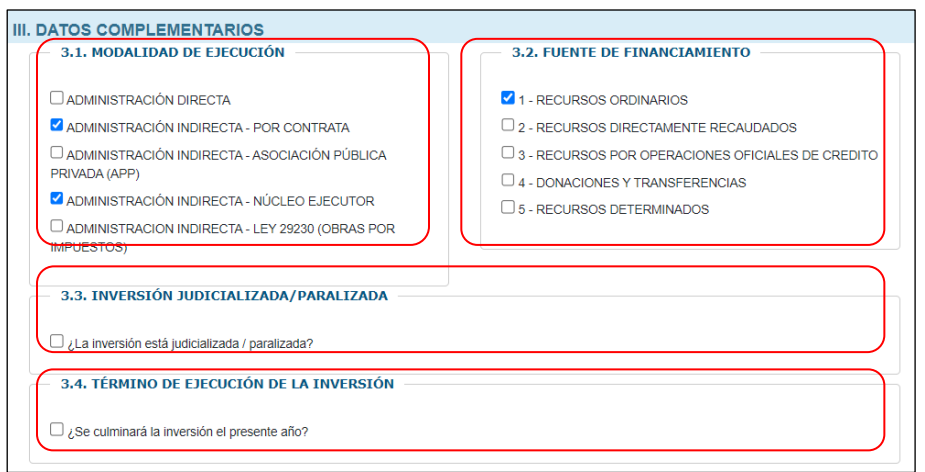

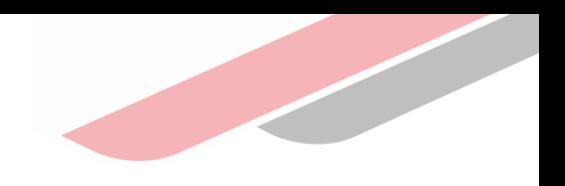

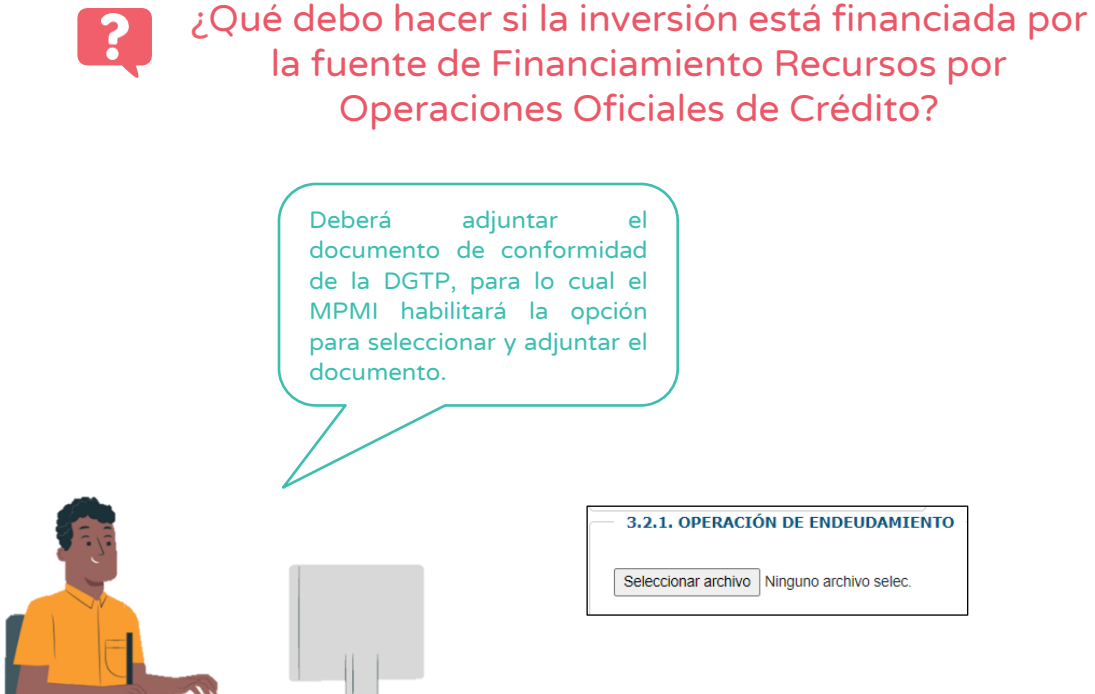

### Sección D. Programación de la inversión

Se visualizarán cuatro campos: Costos asociados a la inversión, fechas previstas de ejecución, programación del monto de inversión y datos de cofinanciamiento, (ver imagen).

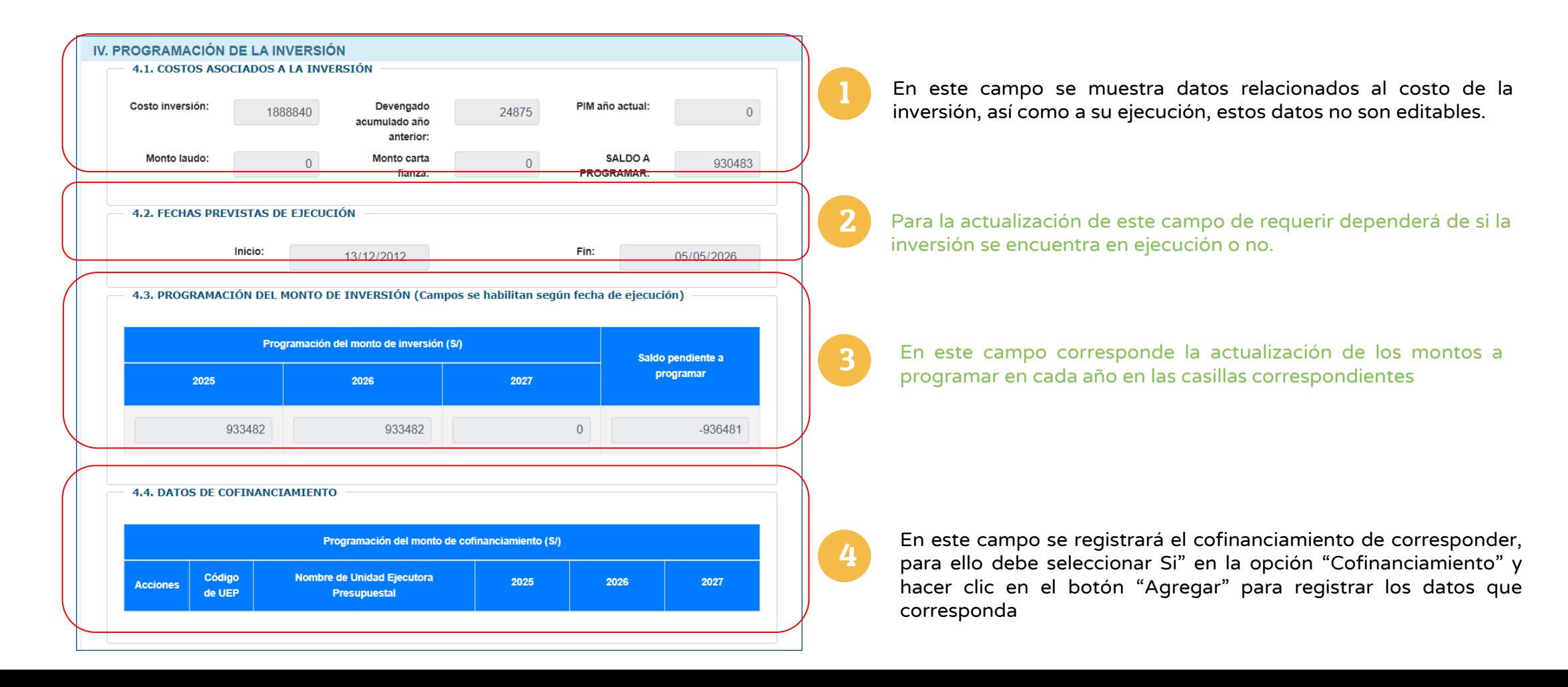

### Sección D. Programación de la inversión

#### 2. Campo de fechas previstas de ejecución

Las fechas de "Inicio" y "Fin", no son modificables, mostrará el mes y año en que se realizó el primer devengado y la fecha de culminación de la inversión será la que fue registrada en el Formato N.° 08.

#### ¿Qué suceder si la fecha de "Fin" de ejecución de la inversión no está actualizada?

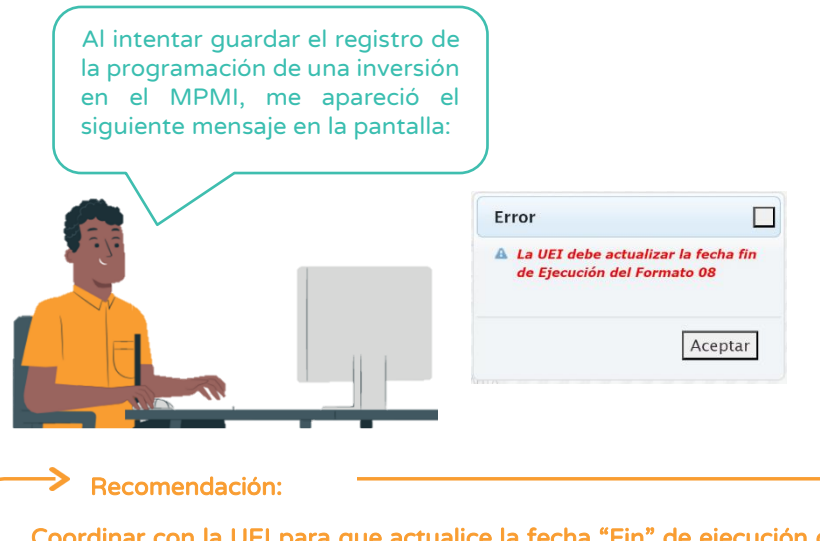

#### Coordinar con la UEI para que actualice la fecha "Fin" de ejecución de la inversión en el Formato N.**°** 08, con el sustento correspondiente.

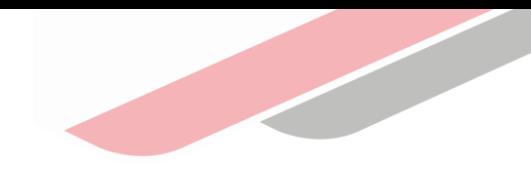

#### SI la inversión se encuentra en ejecución en el establecer en el seu establecer Si la inversión NO se encuentra en ejecución

Las fechas previstas de "Inicio" y "Fin" de ejecución de la inversión podrán ser registradas en el MPMI, para ello deberá desplegar las casillas del mes y año y seleccionar las fechas que corresponden .

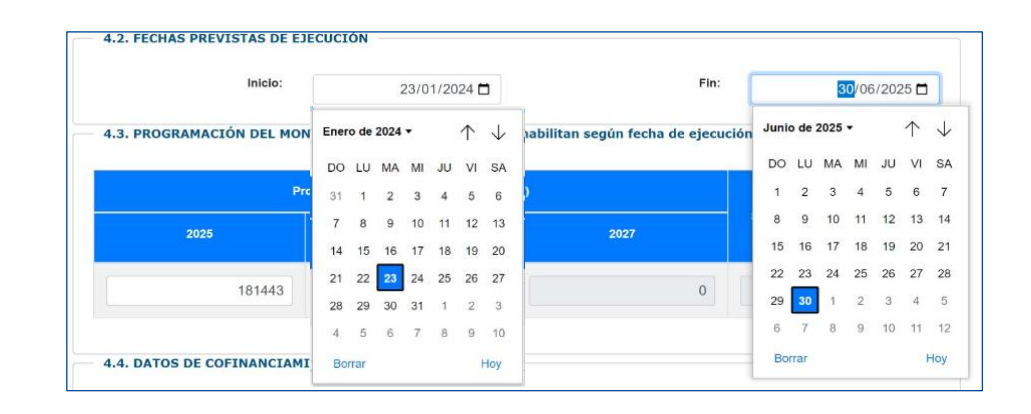

### Sección D. Programación de la inversión

#### 3. Campo de programación del monto de inversión

Para el registro de la "Programación del monto de inversión" se deberá tener en cuenta lo siguiente:

- ✓ Los casilleros de la programación de cada año se habilitarán de acuerdo con las fechas "inicio" y "fin" de ejecución.
- ✓ Para el caso de las inversiones que cuenten con Formato N.°12-B, el MPMI obtendrá la programación correspondiente a los años 1, 2 y 3, de dicho formato.
- $\checkmark$  El monto total programado en los tres años de programación debe ser mayor a cero y menor o igual al saldo a programar, salvo cuando se haya previsto culminar la ejecución de la inversión en el año actual (año 0).

 $\rightarrow$  Nota Cualquier modificación que requiera realizarse en la programación de las inversiones que tienen F-12B tendrá que efectuarse en dicho formato, y consecuentemente la actualización de esta información se visualizará en el MPMI.

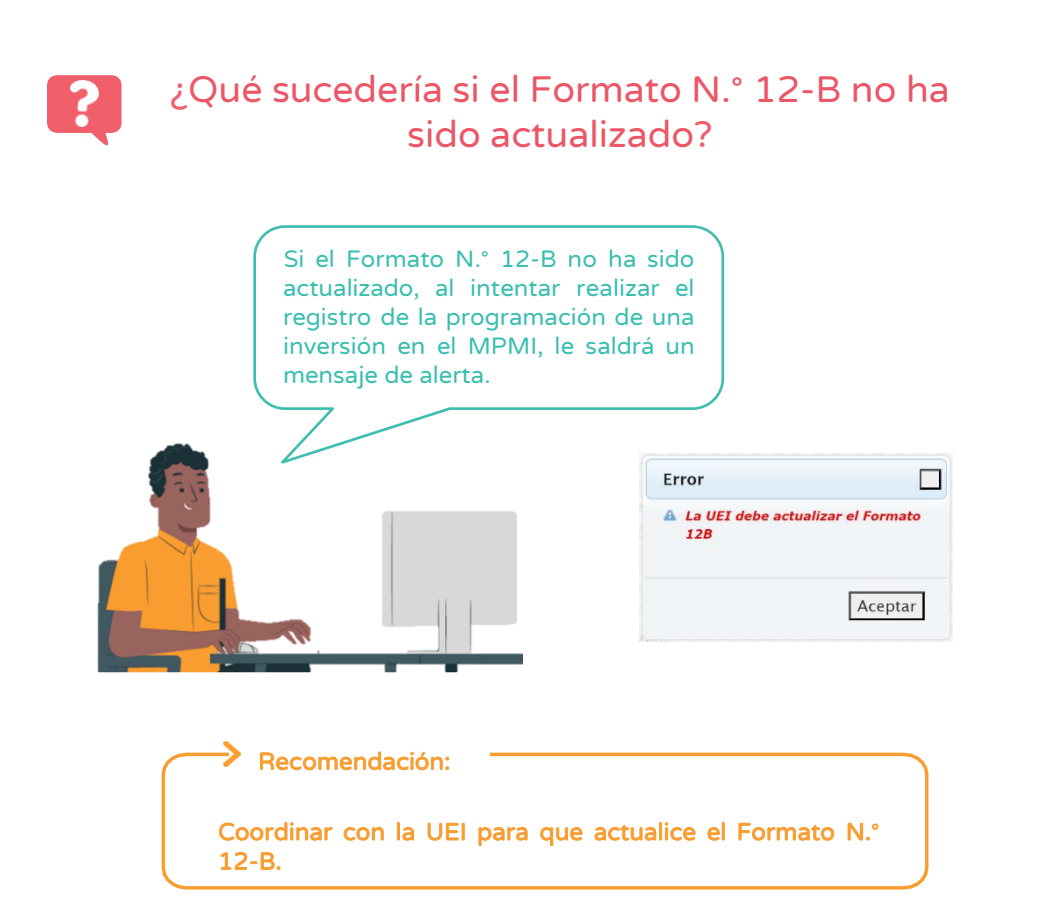

#### Guardar y finalizar registro

Una vez que se haya registrado toda la información en la sección "Programación de la inversión", se deberá dar clic en el botón "Guardar" y se visualizará un mensaje de confirmación donde deberá dar clic en la opción "Aceptar", concluyendo de esta manera la programación de la inversión

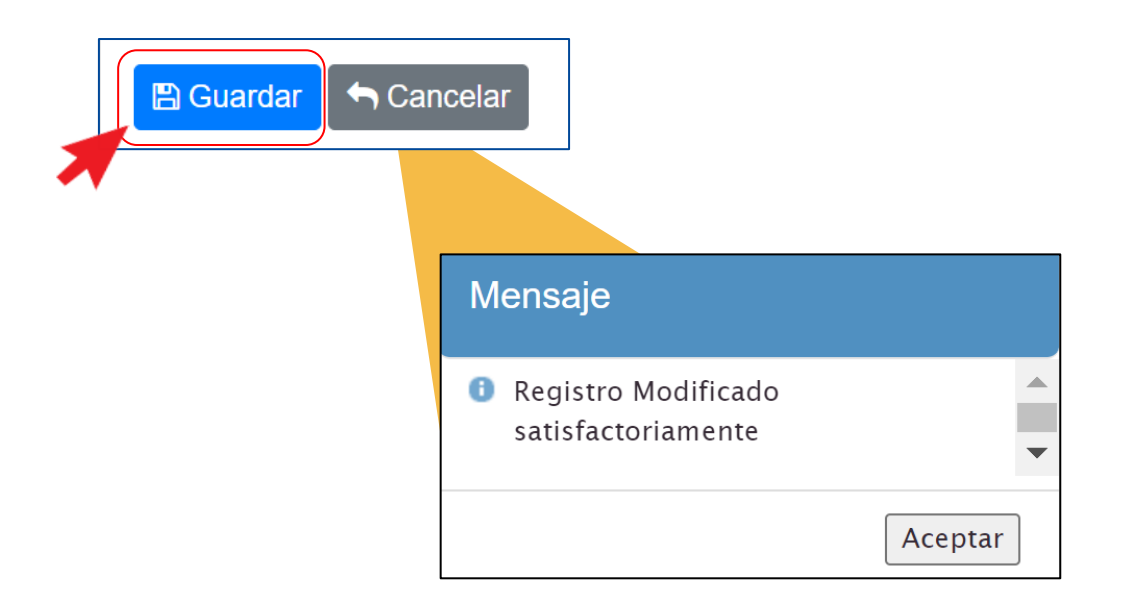

Este mismo proceso se deberán seguir para la actualización de la programación de todas las inversiones que conformarán la cartera de inversiones.

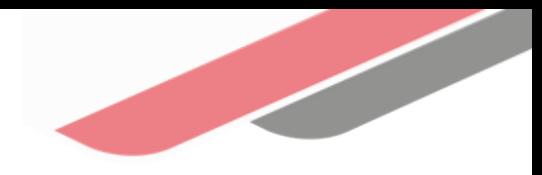

 $\ddot{\cdot}$ 

¿Qué puedo hacer si excedí el techo máximo de programación?

Debes revisar las inversiones programadas y retirar las inversiones que tienen menor avance, por ejemplo, ideas de inversión, inversiones viables, considerando además las brechas prioritarias determinadas por la entidad.

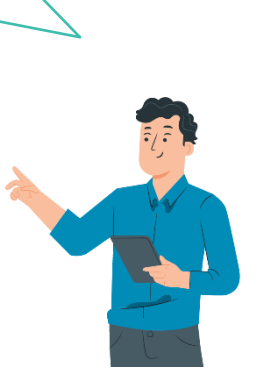

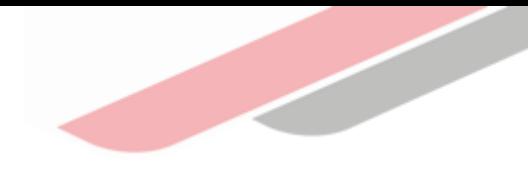

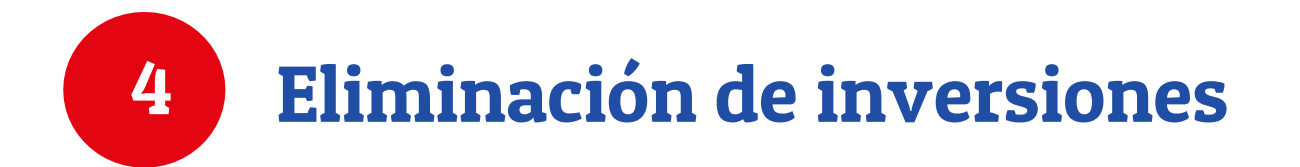

## 4. Eliminación de inversiones

En caso la OPMI considere la necesidad de eliminar alguna de las inversiones registradas que se muestran en la lista, puede seleccionar el botón "Eliminar" que se encuentra en la columna "Acciones", (ver imagen).

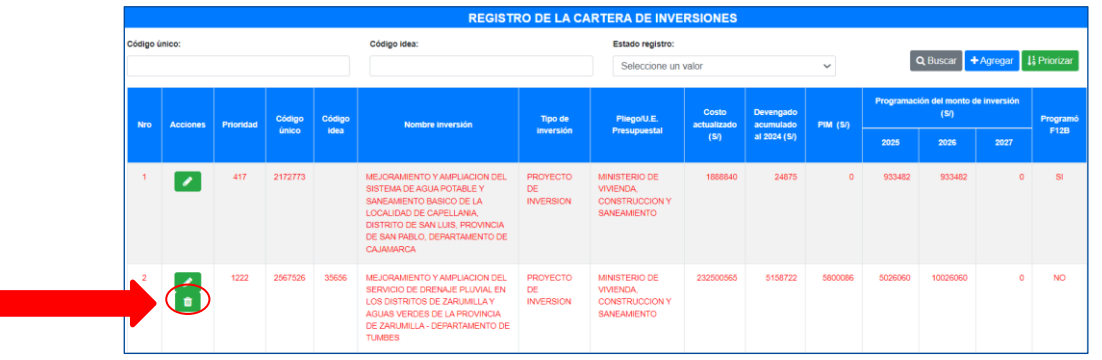

Este botón estará habilitado solo para inversiones que no han iniciado la fase de Ejecución.

Al seleccionar el botón "Eliminar" se mostrará la pregunta "¿Está seguro de eliminar la inversión?", debiendo seleccionar la opción "Aceptar" o "Cancelar", (ver imagen).

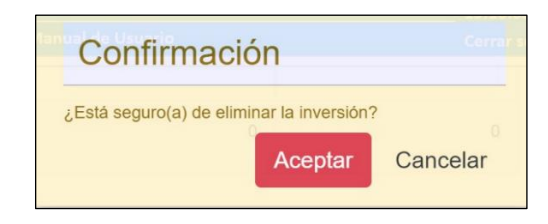

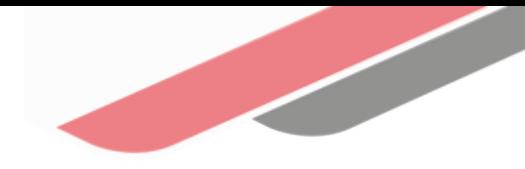

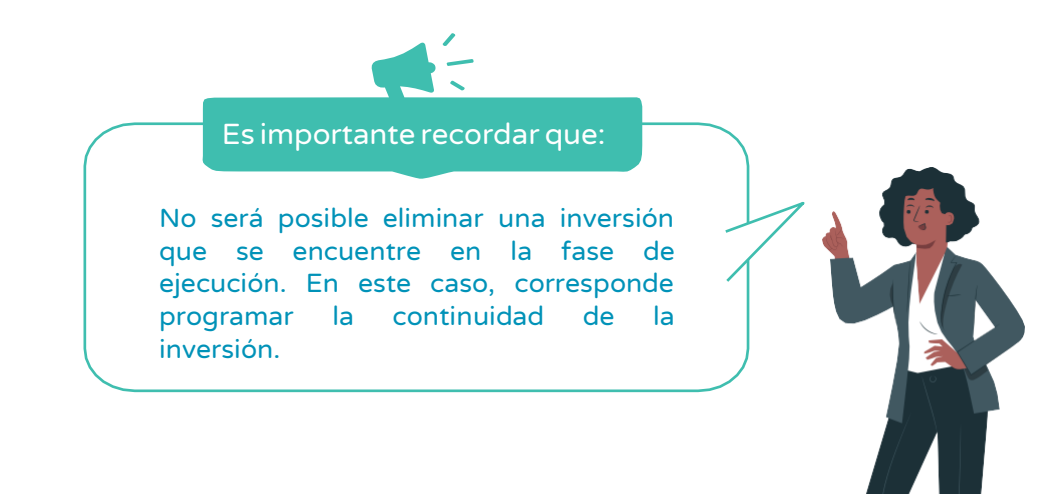

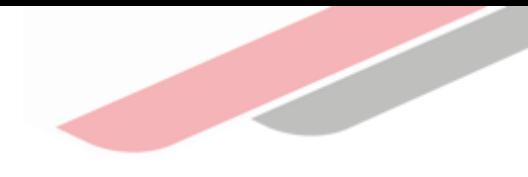

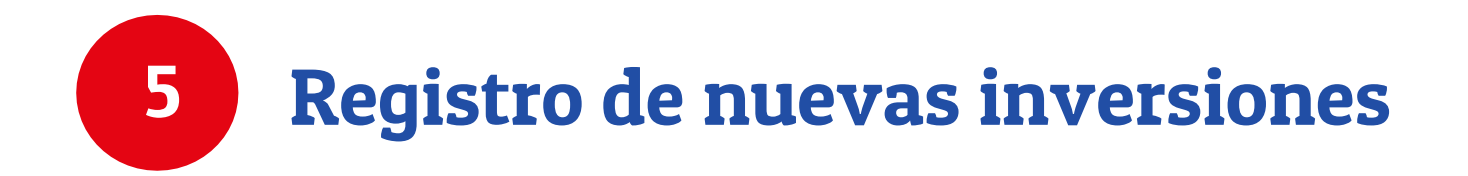

Para el registro de una nueva inversión se debe dar clic en el botón "Agregar", (ver imagen).

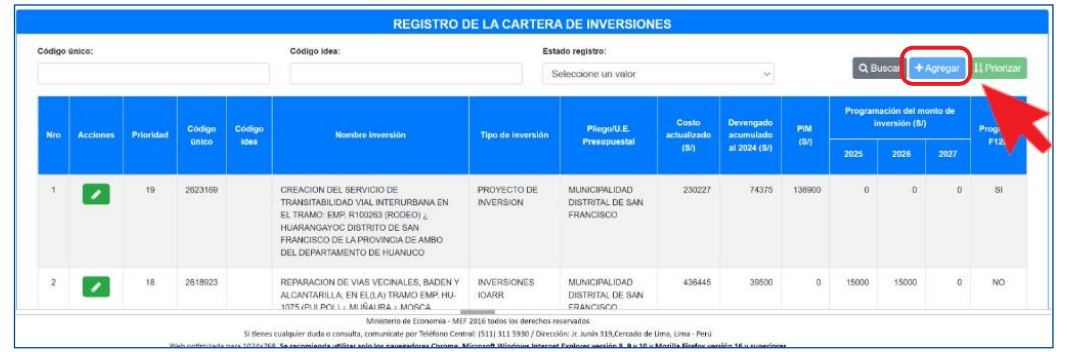

Al seleccionar el botón "Agregar", se accederá a la ventana "Buscar inversión", en la que dependiendo de si la inversión a registrar corresponde a un "Proyecto de inversión / IOARR / Programa de inversión" o a una "Idea", se deberá seleccionar la opción que corresponda, registrar el código único de la inversión y hacer clic en el ícono "Buscar"

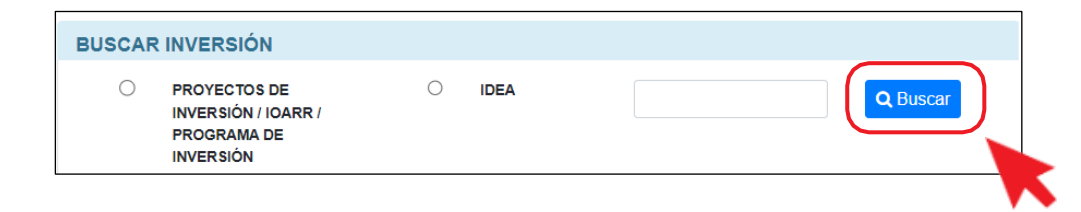

Si la inversión es una "Idea de Inversión" se debe registrar el código de idea, que se obtuvo al registrar la idea en el Banco de Inversiones, a través del Formatos N.° 05-A: Registro de Idea de Proyecto o Programa de Inversión, o el Formato N.° 05-B: Registro agregado de ideas de IOARR.

Una vez seleccionado el ícono "Buscar" se mostrará toda la información de la inversión que se encuentra registrada en el Banco de Inversiones, mostrando así las siguientes secciones son:

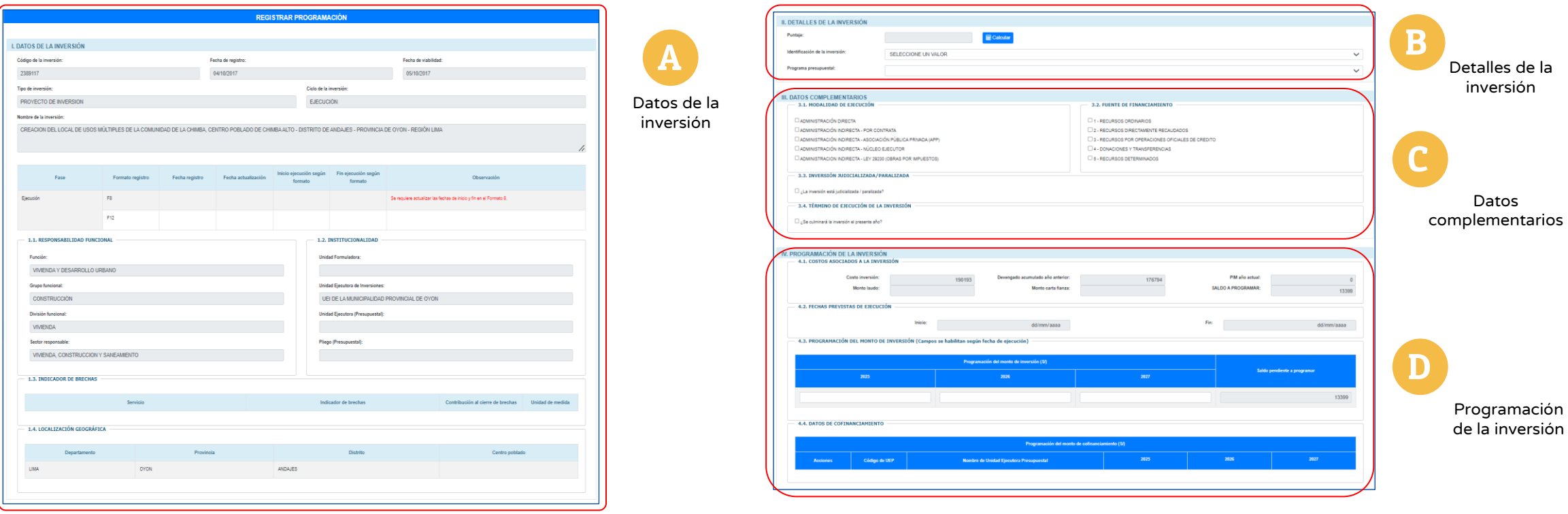

#### Sección A. Datos de la Inversión

No es posible editar ningún dato, debido a que corresponden a registros que se realizaron a través del Formato N.° 05, Formato N.° 07, Formato N.° 08, Formato N.° 09 o Formato N.° 12B, en el Banco de Inversiones, (ver imagen).

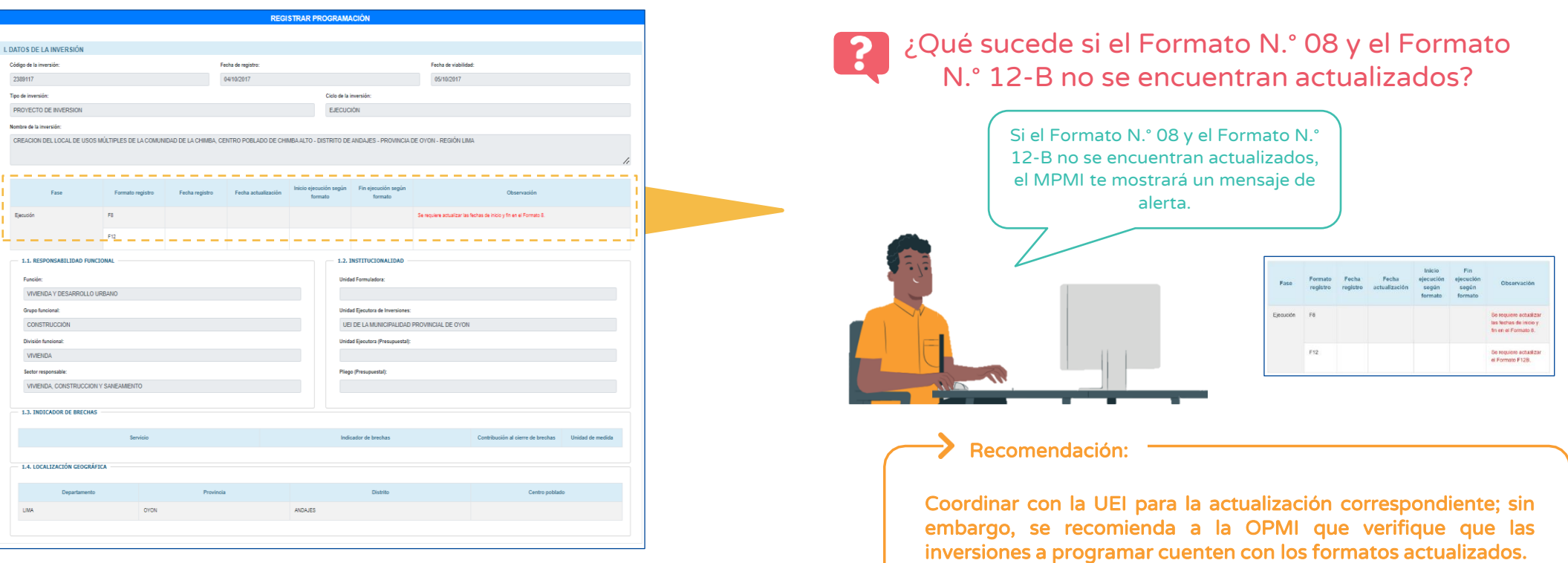

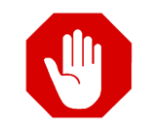

Tener en cuenta que para verificar que el Formato N.° 12-B se encuentra actualizado el MPMI te mostrará un mensaje en color verde indicando que se encuentra actualizado

#### Sección B. Detalles de la Inversión

Se visualizarán tres campos que son: puntaje, identificación de la inversión y programa presupuestal, (ver imagen).

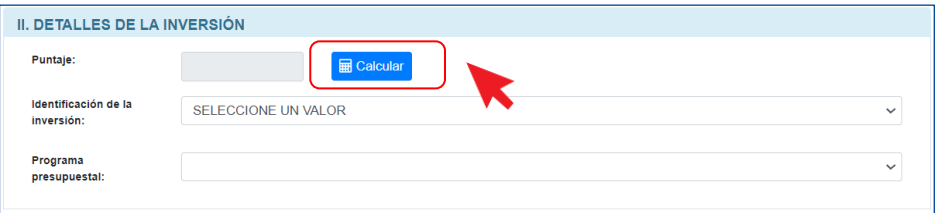

#### 1. Campo Puntaje

Se deberá dar clic al botón "calcular" y el aplicativo mostrará una ventana emergente, (ver imagen). En esta sección los registros se deben realizar de la siguiente manera:

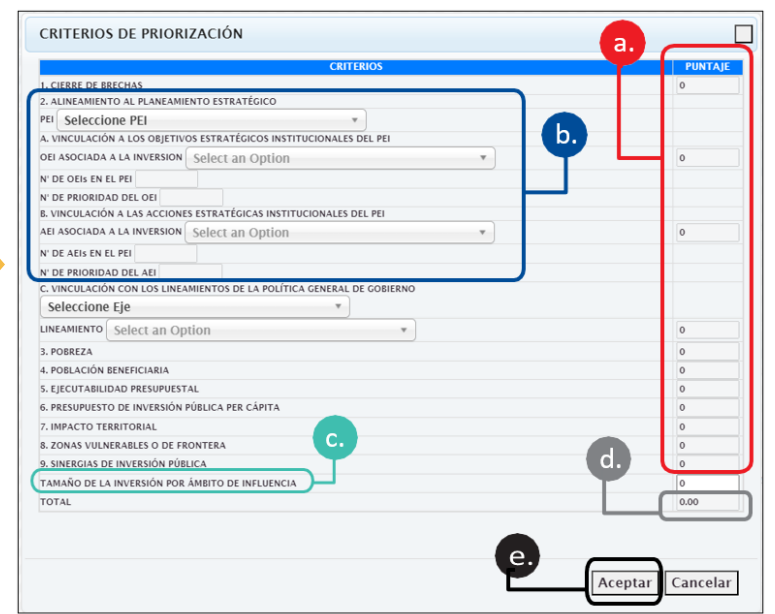

El puntaje se autocompletará de acuerdo con los pesos establecidos por el sector responsable del servicio que se interviene con la inversión a.

Se deberá seleccionar el PEI, OEI y la AEI a los que se vincula la inversión. Asimismo, se deberán seleccionar el eje y lineamiento de la PGG a los que se vincula la inversión. b.

Se deberán registrar manualmente, luego de su cálculo correspondiente en las plantillas Excel que contiene los parámetros y fórmulas de cada uno de los criterios específicos de los Sectores c.

Se deberá registrar el puntaje obtenido en la plantilla Excel. Se debe tener en cuenta que la sumatoria total debe ser igual o menor a 100 d.

Finalmente, se deberá pulsar el botón "aceptar" y el puntaje de la inversión será guardado e.

### Sección B. Detalles de la Inversión

#### 2. Campo de identificación de la inversión

Para poder actualizar se deberá dar clic en el menú desplegable y seleccionar la opción que corresponda, (ver imagen).

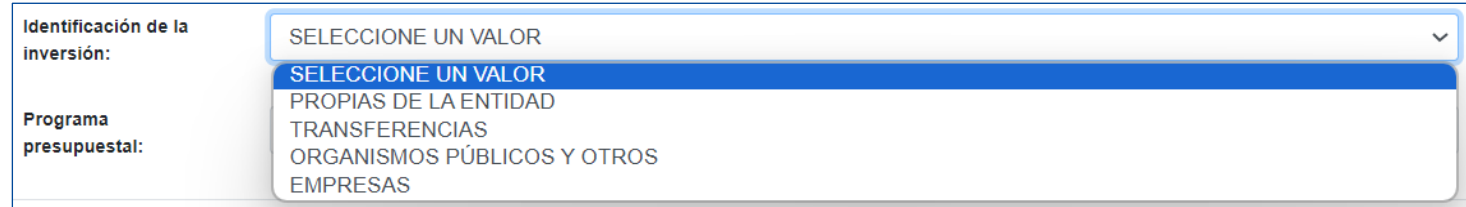

#### 3. Campo de programa presupuestal

Para poder actualizar se deberá dar clic en el menú desplegable y seleccionar la opción que corresponda, (ver imagen).

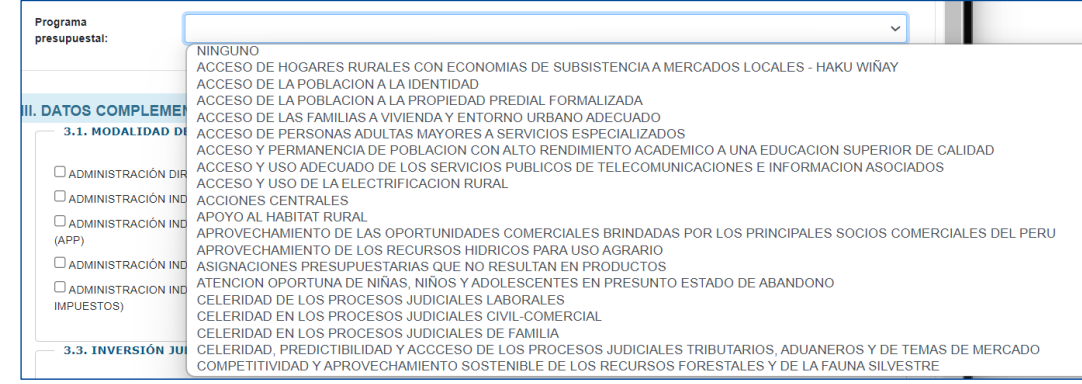

#### Sección C. Datos complementarios

Se deberá registrar o actualizar la modalidad de ejecución de la inversión, la fuente de financiamiento, y marcar si la inversión está judicializada/paralizada, y si la inversión culmina el presente año, (ver imagen).

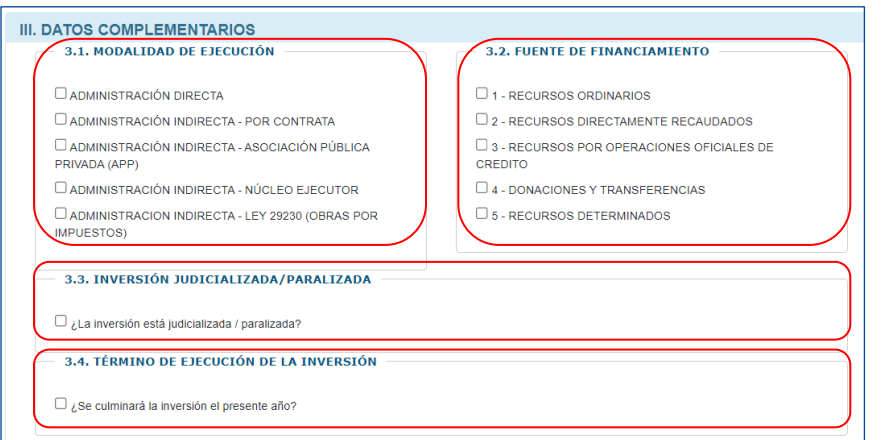

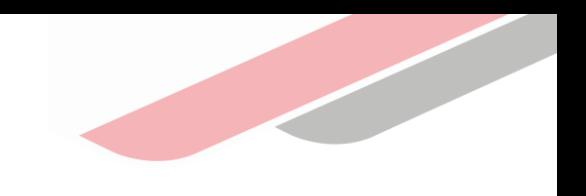

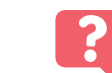

¿Qué debo hacer si la inversión está financiada por la fuente de Financiamiento Recursos por Operaciones Oficiales de Crédito?

> Deberá adjuntar el documento de conformidad de la DGTP, para lo cual el MPMI habilitará la opción para seleccionar y adjuntar el documento.

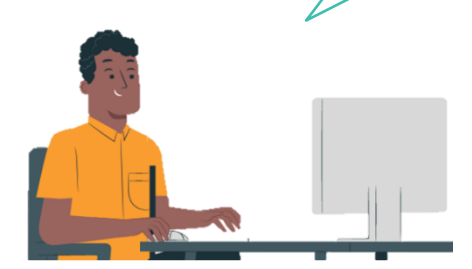

3.2.1. OPERACIÓN DE ENDEUDAMIENTO

Seleccionar archivo | Ninguno archivo selec.

### Sección D. Programación de la inversión

Se visualizarán cuatro campos: Costos asociados a la inversión, fechas previstas de ejecución, programación del monto de inversión y datos de cofinanciamiento, (ver imagen).

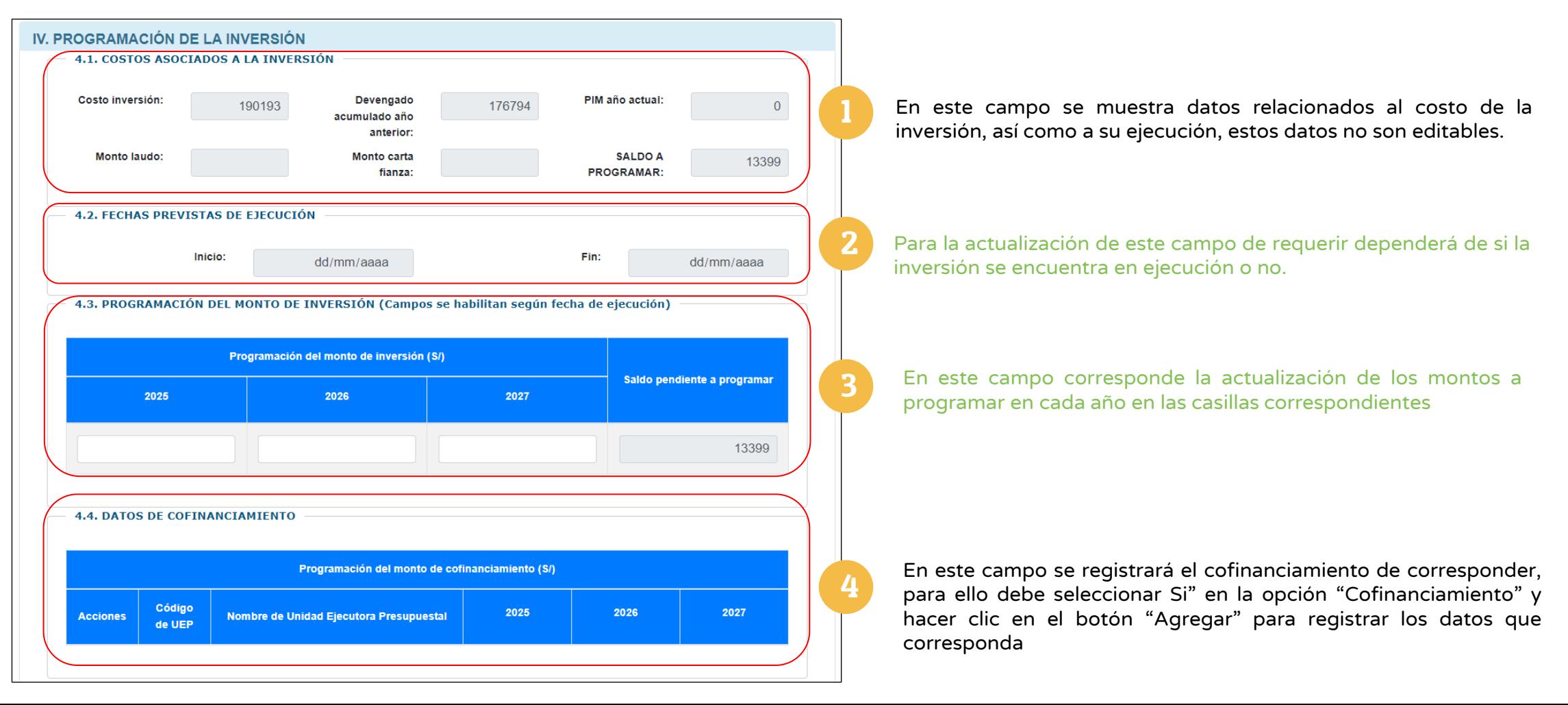

### Sección D. Programación de la inversión

#### 2. Campo de fechas previstas de ejecución

Las fechas de "Inicio" y "Fin", no son modificables, mostrará el mes y año en que se realizó el primer devengado y la fecha de culminación de la inversión será la que fue registrada en el Formato N.° 08.

#### ¿Qué suceder si la fecha de "Fin" de ejecución de la inversión no está actualizada?

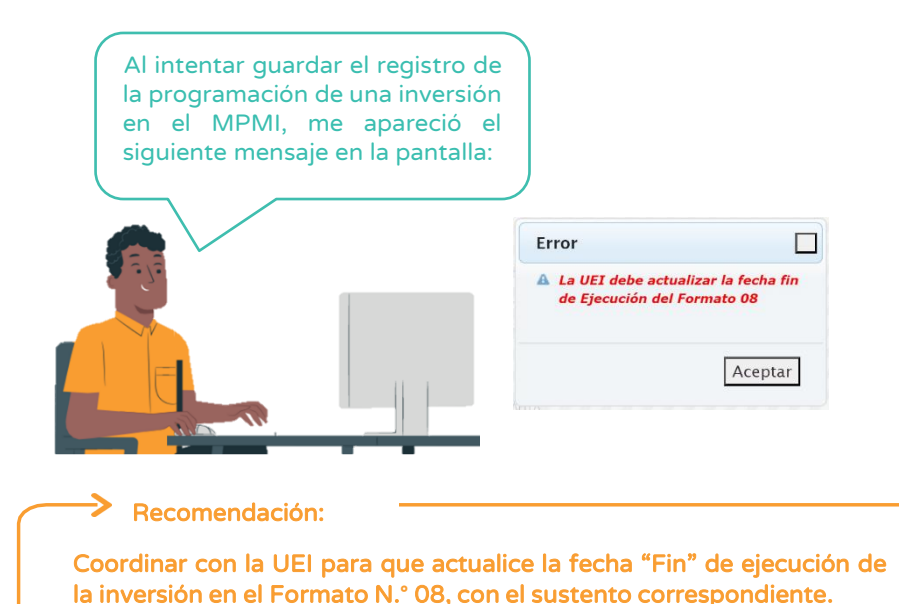

#### SI la inversión se encuentra en ejecución en el establecer en el seu establecer Si la inversión NO se encuentra en ejecución

Las fechas previstas de "Inicio" y "Fin" de ejecución de la inversión podrán ser registradas en el MPMI, para ello deberá desplegar las casillas del mes y año y seleccionar las fechas que corresponden .

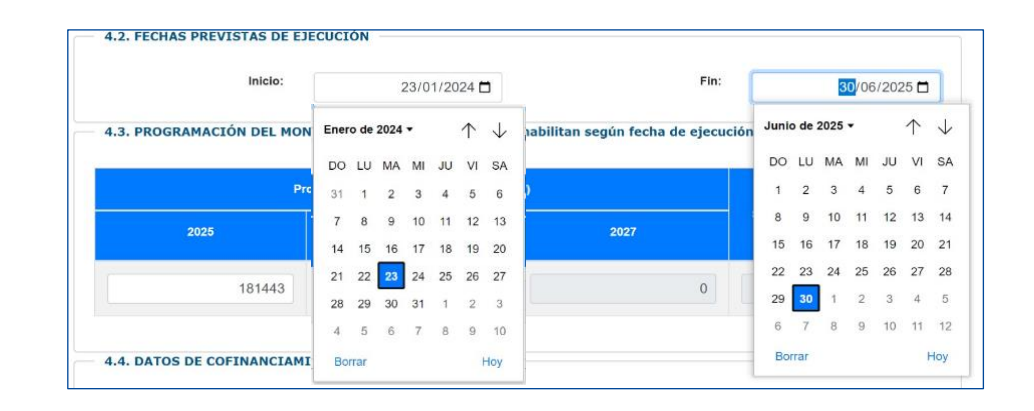

### Sección D. Programación de la inversión

#### 3. Campo de programación del monto de inversión

Para el registro de la "Programación del monto de inversión" se deberá tener en cuenta lo siguiente:

- ✓ Los casilleros de la programación de cada año se habilitarán de acuerdo con las fechas "inicio" y "fin" de ejecución.
- ✓ Para el caso de las inversiones que cuenten con Formato N.°12-B, el MPMI obtendrá la programación correspondiente a los años 1, 2 y 3, de dicho formato.
- $\checkmark$  El monto total programado en los tres años de programación debe ser mayor a cero y menor o igual al saldo a programar, salvo cuando se haya previsto culminar la ejecución de la inversión en el año actual (año 0).

 $\rightarrow$  Nota Cualquier modificación que requiera realizarse en la programación de las inversiones que tienen F-12B tendrá que efectuarse en dicho formato, y consecuentemente la actualización de esta información se visualizará en el MPMI.

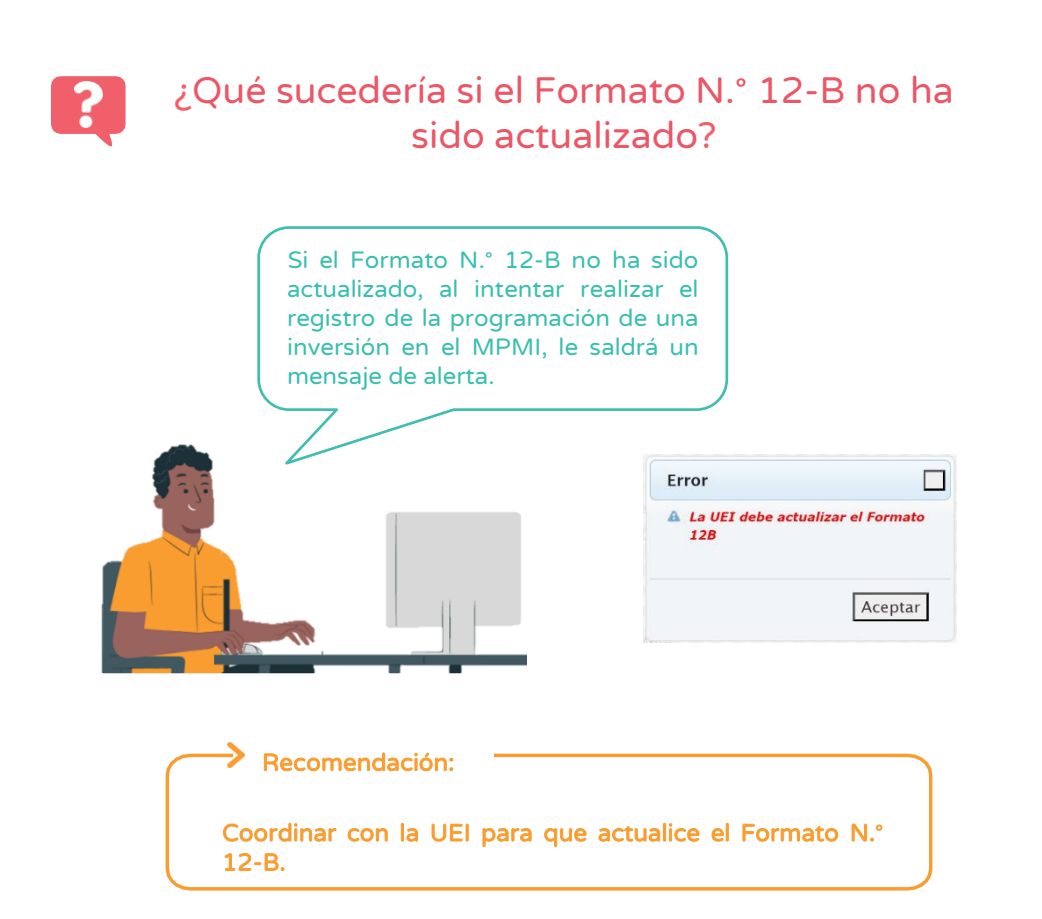

#### Guardar y finalizar registro

Una vez que se haya registrado toda la información en la sección "Programación de la inversión", se deberá dar clic en el botón "Guardar" y se visualizará un mensaje de confirmación donde deberá dar clic en la opción "Aceptar", concluyendo de esta manera la programación de la inversión

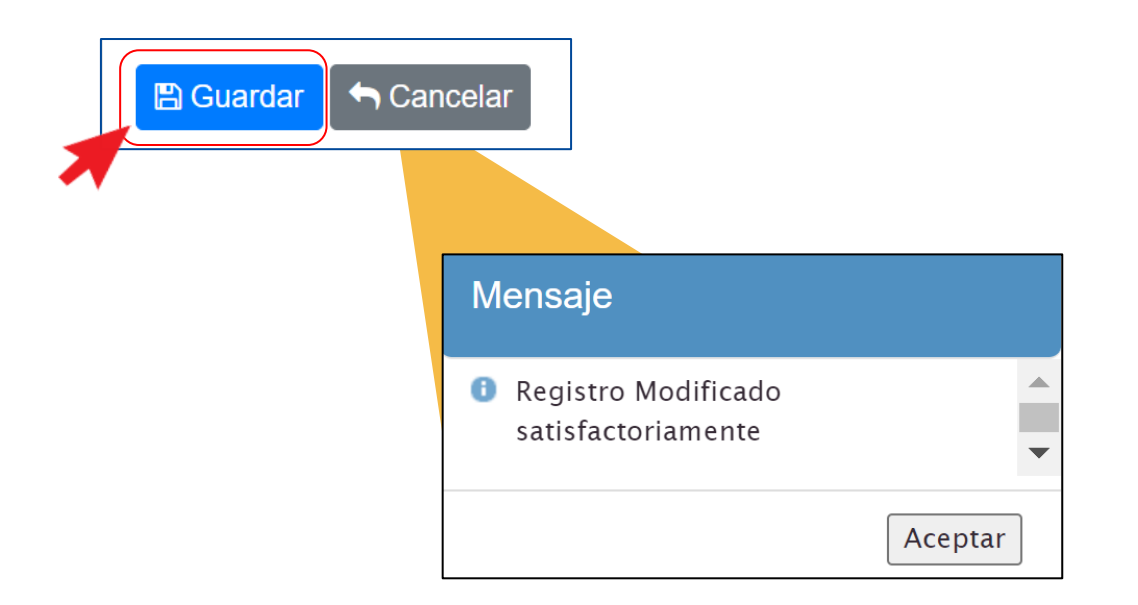

Este mismo proceso se deberán seguir para la actualización de la programación de todas las inversiones que conformarán la cartera de inversiones.

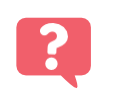

¿Qué puedo hacer si excedí el techo máximo de programación?

Debes revisar las inversiones programadas y retirar las inversiones que tienen menor avance, por ejemplo, ideas de inversión, inversiones viables, considerando además las brechas prioritarias determinadas por la entidad.

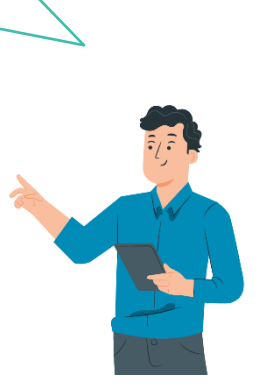

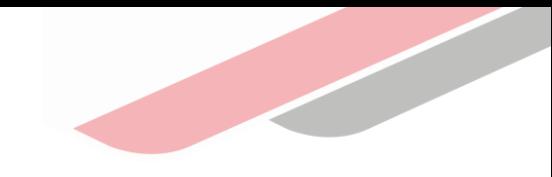

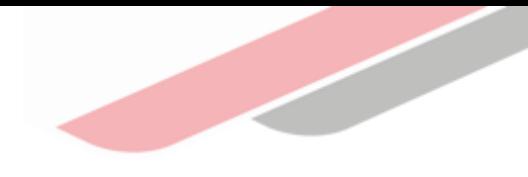

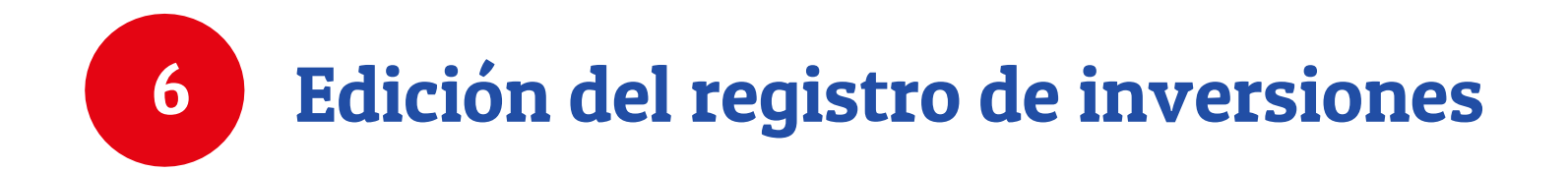

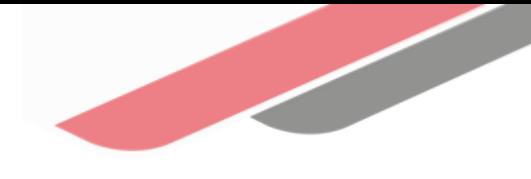

## 6. Edición del registro de inversiones

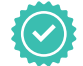

Al terminar de actualizar las inversiones que permanecerán en la cartera de inversiones, eliminar las inversiones que no se continuarán programando, de ser el caso, y haber registrado las nuevas inversiones, en la pantalla principal se mostrarán todas las inversiones de color negro

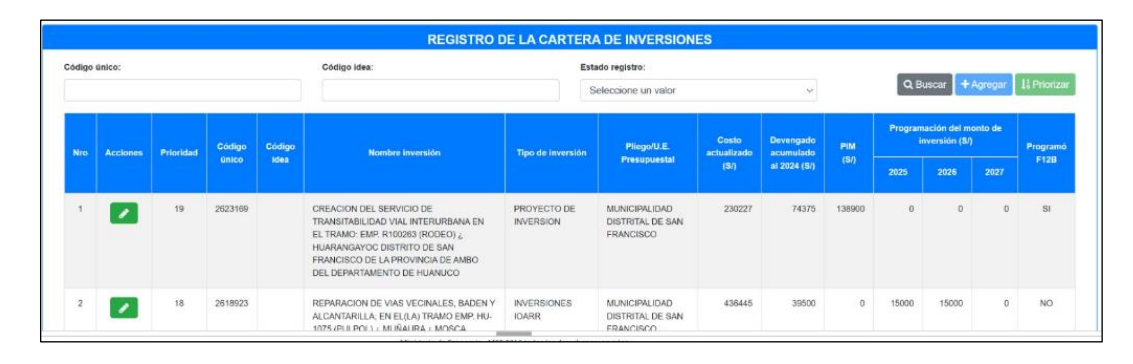

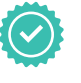

En caso la entidad considere necesario modificar alguno de los datos registrados de una inversión podrá editarlo, así también podrá eliminar alguna inversión registrada, excepto si estas se encuentran en ejecución

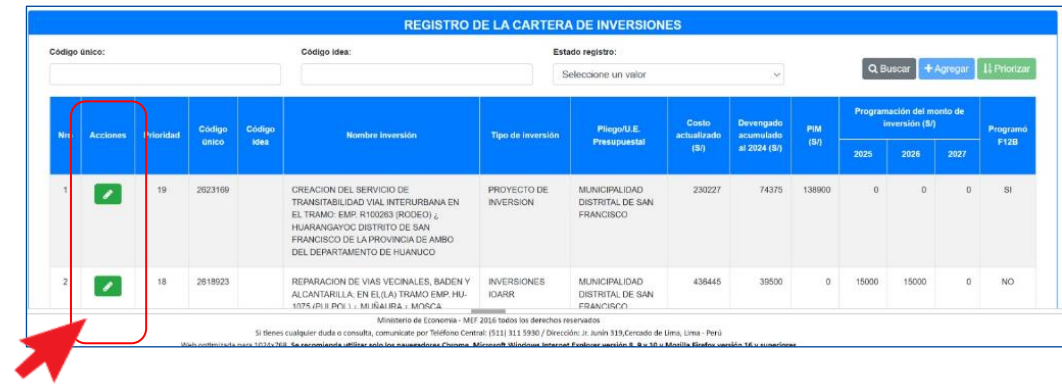

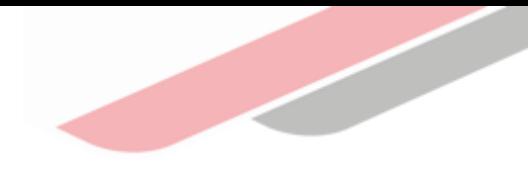

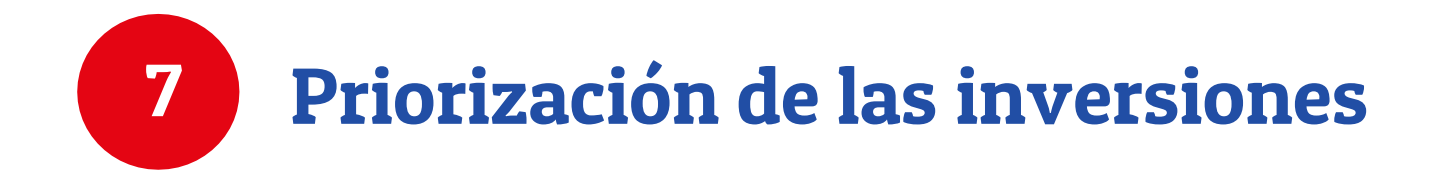

## 7. Priorización de las inversiones

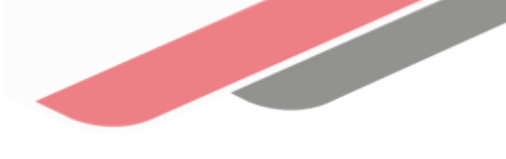

Al terminar de registrar la cartera de inversiones de la entidad, se deberá dar clic en el botón "Priorizar" y automáticamente el MPMI ordenará las inversiones según su prioridad

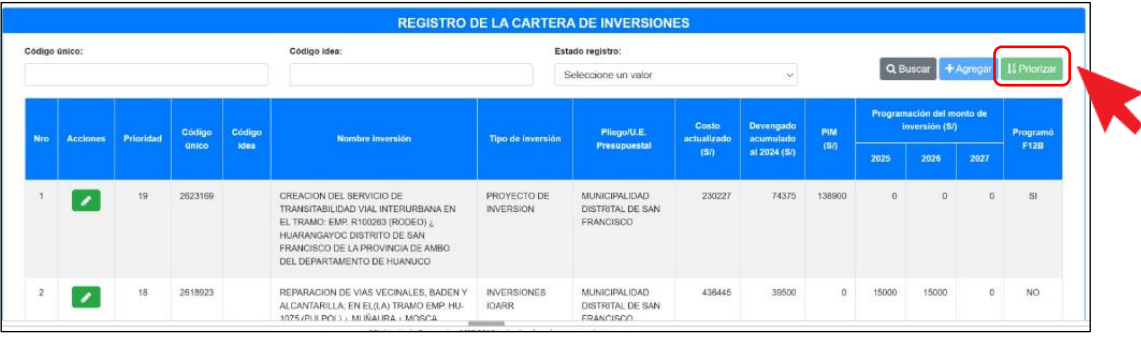

Una vez ejecutado el botón "Priorizar" se mostrará un mensaje de confirmación donde deberá dar clic en la opción "Aceptar".

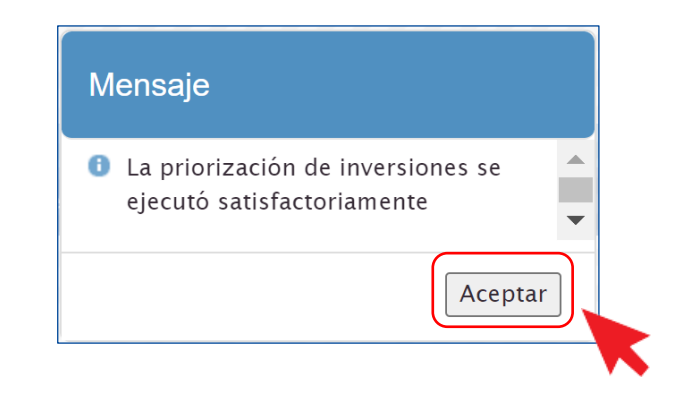

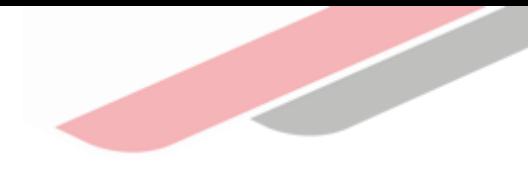

# Generación de reportes de cartera de inversiones

## 8. Generación de reportes de cartera de inversiones

Al terminar el registro de la cartera de inversiones de la entidad, el MPMI permitirá generar un reporte con el listado de dicha cartera, el mismo que podrá exportarse a PDF o Excel

Para descargar los reportes deberá seleccionar los botones "Imprimir Excel" o "Imprimir PDF", según sea el caso

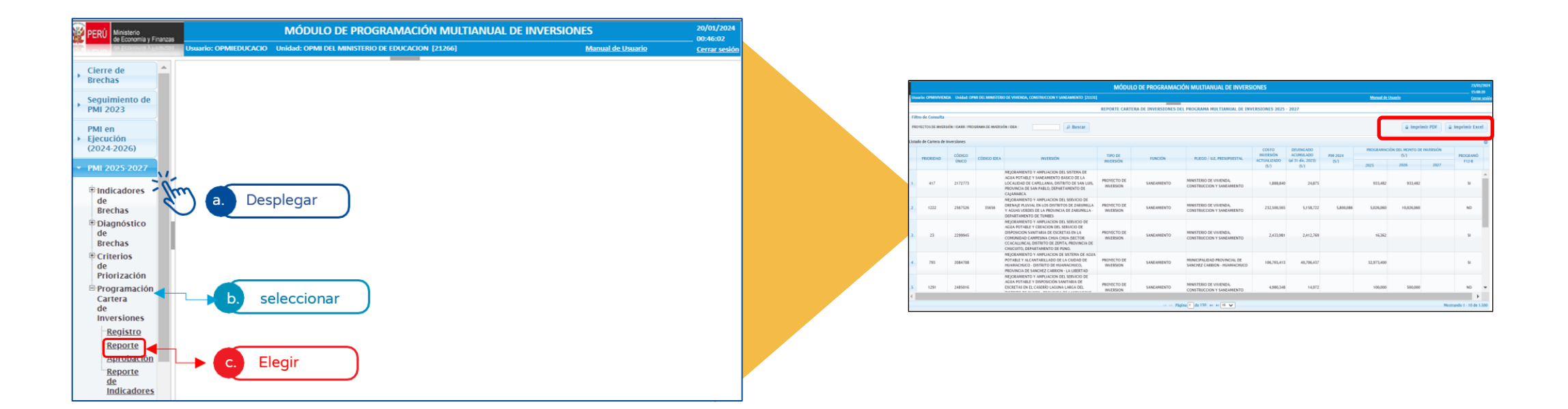

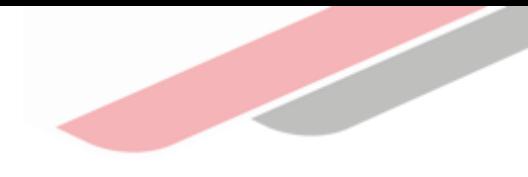

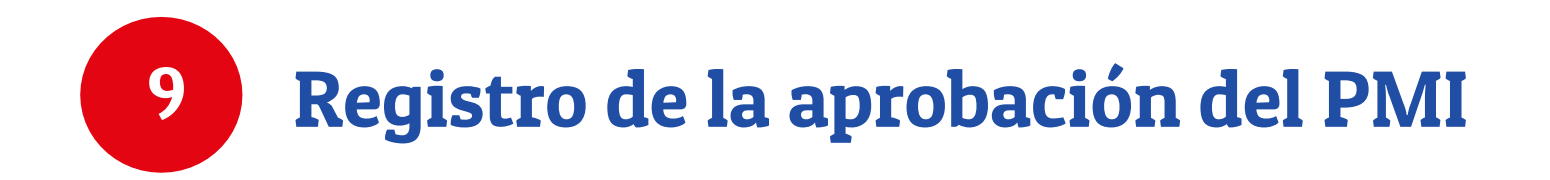

## 9. Registro de la aprobación del PMI

- Para culminar la fase de Programación Multianual de Inversiones, que contempla la elaboración y registro del Diagnóstico de Brechas (DB), los Criterios de Priorización (CP) y la Cartera de Inversiones (CI), corresponde al Órgano Resolutivo realizar su aprobación.
- Dicho documento de aprobación debe adjuntarse en el MPMI dentro del plazo establecido en el Anexo N.° 6.

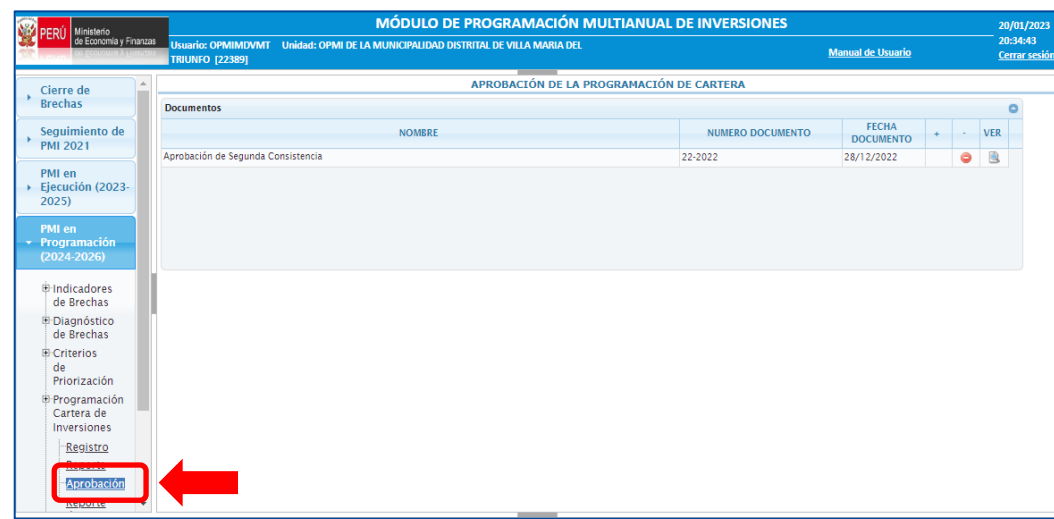

• Una vez adjuntado el documento de aprobación, se concluye con el registro del Programa Multianual de Inversiones

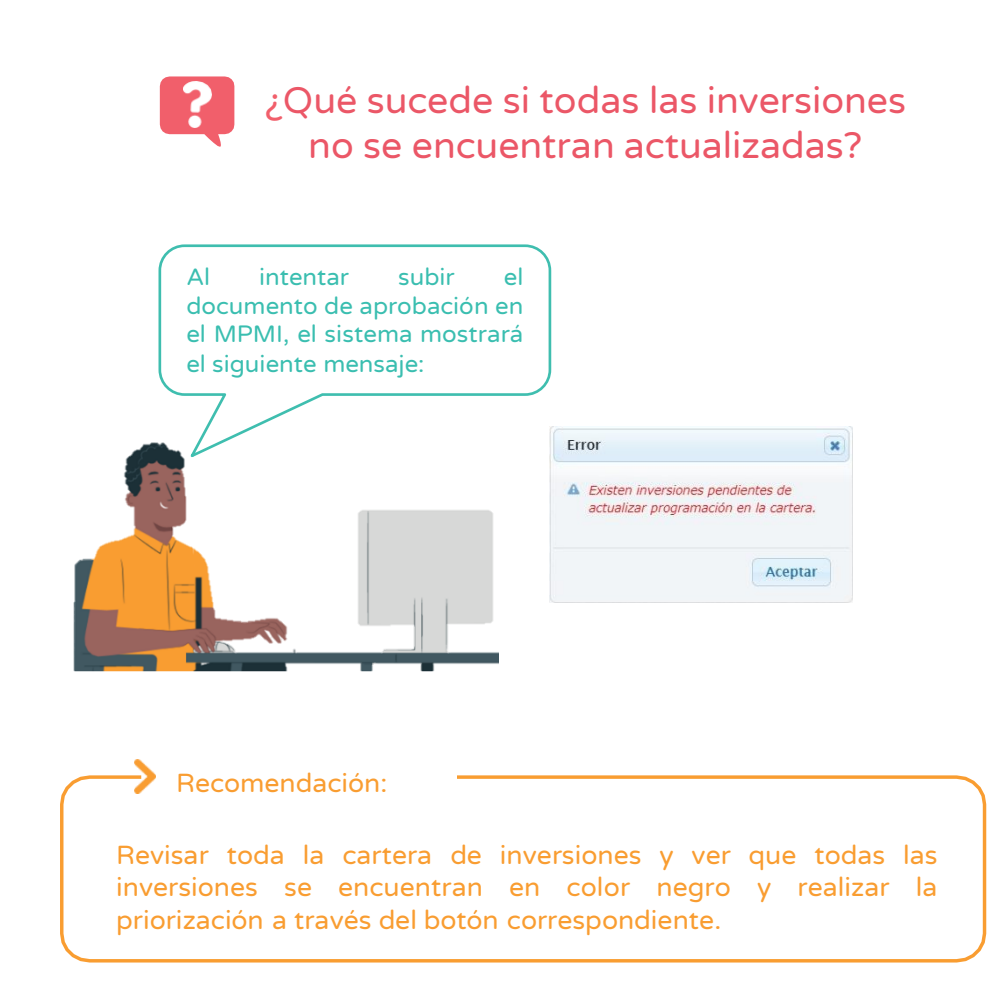

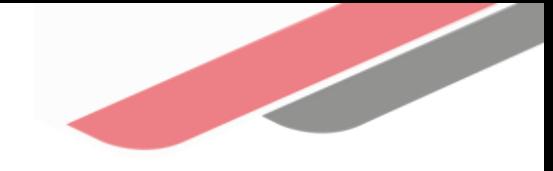

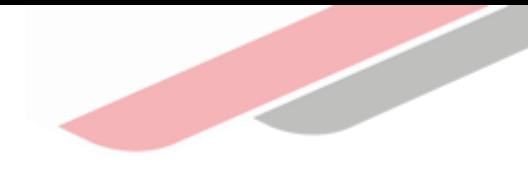

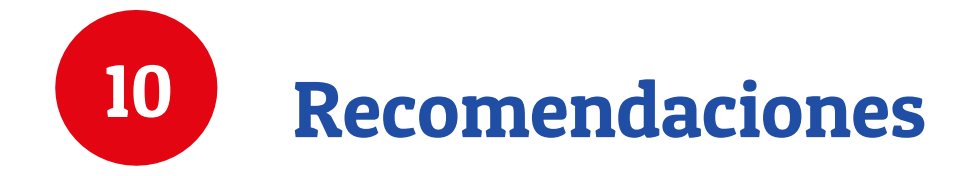

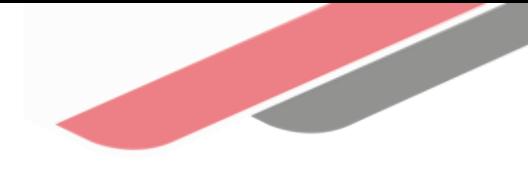

## 9. Recomendaciones

- Antes de iniciar el registro de la cartera de inversiones, se deberá seleccionar las inversiones a programar, considerando las inversiones que forman parte de la cartera de inversiones vigente que requieren continuar su ejecución.
- Coordinar con las Unidades Ejecutoras de Inversiones (UEI) y verificar la actualización del Formato N.° 12-B y del Formato N.° 08-A o N.° 08-B o N.° 08-C, según corresponda, para las inversiones en ejecución, teniendo en cuenta que para estas inversiones el MPMI considerará las fechas de inicio y fin de los Formatos N.° 08-A o N.° 08-B o N.° 08-C, así como la programación financiera anual registrada en el Formato N.° 12-B.
- Coordinar con las Unidades Formuladoras (UF) y verificar la actualización de los Formatos N.° 05-A, N.° 05-B, N.° 07-A, N.° 07-B y N.° 07-C de las inversiones en idea o formulación y evaluación, según corresponda; teniendo en cuenta que la programación anual y las fechas de inicio y fin de la ejecución de estas inversiones se registrarán directamente en el MPMI.
- Verificar la correcta vinculación de cada inversión con su cadena funcional (función, división funcional, y grupo funcional), servicio, indicador de brecha y el valor de la contribución al cierre de brechas, toda vez que, el correcto registro de esta información garantiza un cálculo consistente de la proyección del cierre de brechas como resultado de la ejecución de la cartera de inversiones a programar. En caso se requiera una actualización, se deberá realizar a través del Banco de Inversiones, teniendo como referencia el Anexo N.° 2: Clasificador de Responsabilidad Funcional del Sistema Nacional de Programación Multianual y Gestión de Inversiones, de la Directiva General.
- Realizar la programación de las inversiones considerando los montos máximos de programación para cada año, establecido en coordinación con la Dirección General de Presupuesto Público (DGPP), dando prioridad a las inversiones en ejecución, de acuerdo con el orden de prelación.
- Al finalizar el registro de la cartera de inversiones, se deberá ejecutar la opción "Priorizar Inversiones", comando que ordenará las inversiones por la prioridad obtenida según el orden de prelación, la aplicación de los criterios de priorización sectoriales y los criterios de priorización de los gobiernos regionales y gobiernos locales, según corresponda.

iNo te lo pierdas!

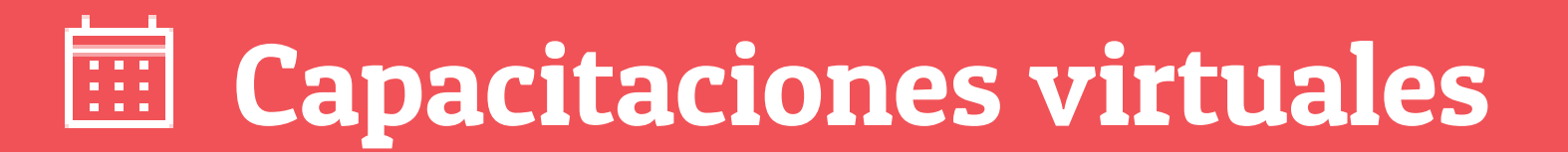

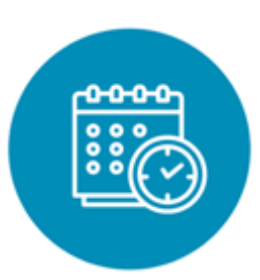

#### Programación de las capacitaciones

Conoce las capacitaciones del mes en curso y accede a ellas.

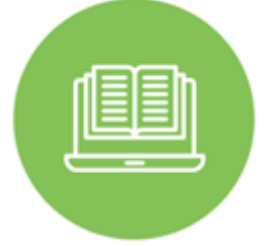

#### **Capacitaciones** realizadas

Accede a las grabaciones y materiales de las capacitaciones realizadas.

https://bit.ly/Capacitaciones\_Virtuales\_DGPMI\_2024 http://bit.ly/DGPMI\_Capacitaciones\_Realizadas\_2024 <https://bit.ly/recursosdeaprendizaje>

### Recursos de aprendizaje

Accede a diversos materiales didácticos sobre el ciclo de inversión pública.

## ¿Aún tienes dudas?

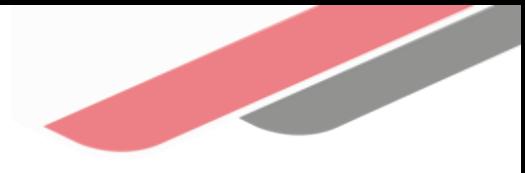

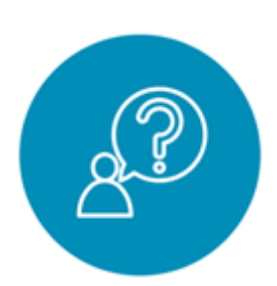

#### Consultas generales

Envía tu consulta a: [invierte.pe@mef.gob.pe](mailto:invierte.pe@mef.gob.pe)

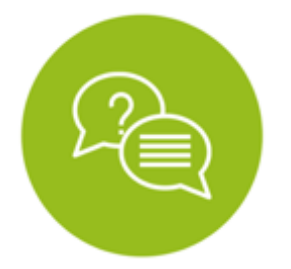

#### Preguntas frecuentes

Accede a la base de preguntas frecuentes correspondiente a los diferentes sectores.

[https://www.mef.gob.pe/es/preg](https://www.mef.gob.pe/es/preguntas-frecuentes-inv-pub) [untas-frecuentes-inv-pub](https://www.mef.gob.pe/es/preguntas-frecuentes-inv-pub)

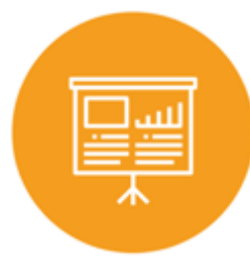

#### Asistencia técnica personalizada

Accede al directorio de la Dirección General de Programación Multianual de Inversiones.

[https://bit.ly/3EMNSu4DIRECTORIO](https://bit.ly/3EMNSu4DIRECTORIODGPMI) [DGPMI](https://bit.ly/3EMNSu4DIRECTORIODGPMI)

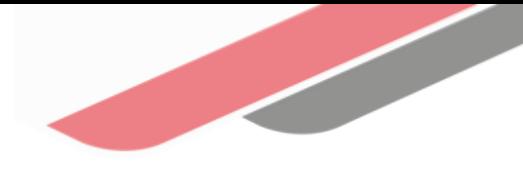

## ¡No te dejes engañar! Estos son los únicos canales de contacto que la DGPMI pone a tu disposición

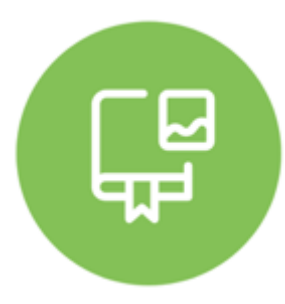

#### Directorio DGPMI

Ubica aquí al equipo técnico de la Dirección General de Programación Multianual de Inversiones. <https://bit.ly/3EMNSu4DIRECTORIODGPMI>

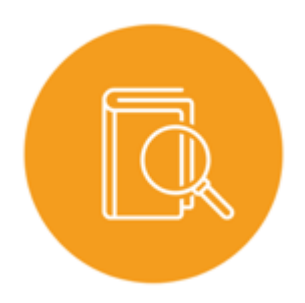

### Directorio CONECTAMEF

Encuentra aquí a los Especialistas de inversión pública a nivel nacional asignados a tu departamento. <https://bit.ly/3yrcK8LDIRECTORIOCONECTAMEF>

> ¡Mantente atento y contacta a los especialistas oficiales del MEF!

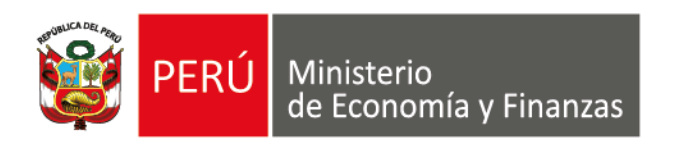

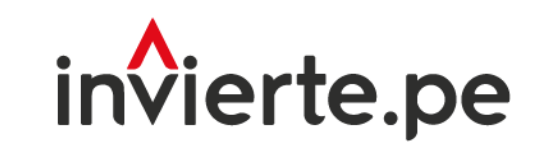

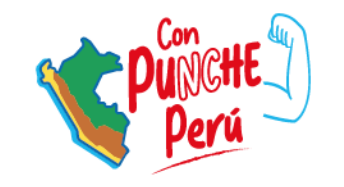

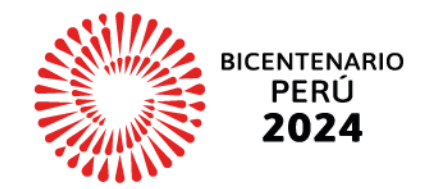

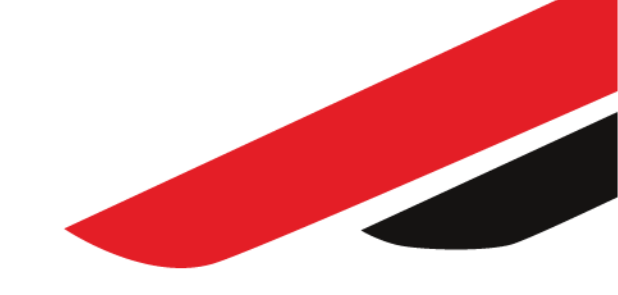

# ¡Muchas gracias!